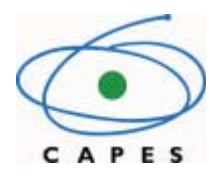

# **Sistema de Acompanhamento de Concessões SAC – PRODOC E PNPD**

**Manual do Usuário**

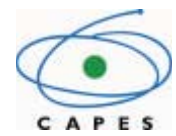

#### **Revisões**

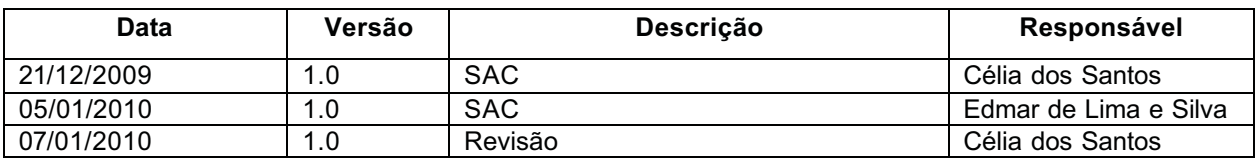

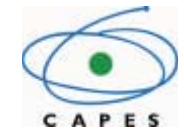

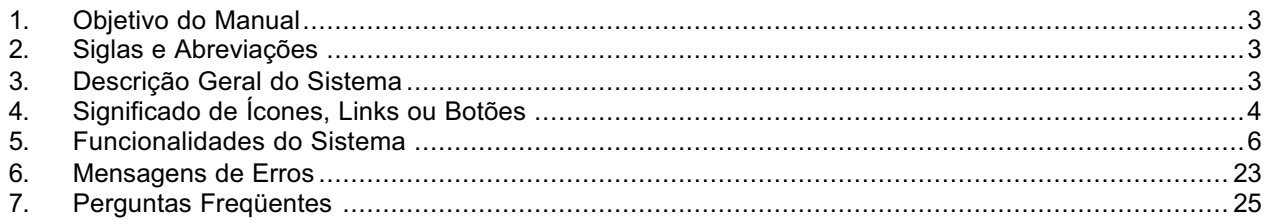

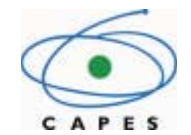

## **Manual do Usuário**

## **1. Objetivo do Manual**

Descrever as funcionalidades do Sistema de Acompanhamento de Concessões (SAC) para os coordenadores e responsáveis pelo cadastramento e acompanhamento dos bolsistas PRODOC e PNPD.

## **2. Siglas e Abreviações**

SAC – Sistema de Acompanhamento de Concessões

PRPG – Pró-Reitoria de Pós-Graduação

CD - Cadastro de Discentes

CP – Coordenador de Projetos

PPG – Programa de Pós-Graduação

IES – Instituição de Ensino Superior

DPB – Diretoria de Programas e Bolsas no País

PRODOC – Programa de Apoio a Projetos Institucionais com a Participação de Recém-**Doutores** 

PNPD – Programa Nacional de Pós Doutorado

## **3. Descrição Geral do Sistema**

Breve Histórico do Sistema: O SAC foi disponibilizado em março de 2008 somente para o Programa Capes Reuni, para que as IES pudessem efetuar a inclusão de discentes como bolsistas, bem como fazer acompanhamento e chancelamento dos dados.

Em Janeiro de 2009 foram implantados os programas DS e Prosup, com as mesmas características.

No decorrer do ano de 2009, foram implantados vários Programas Capes que atendem também bolsistas por projeto, ou seja, os bolsistas não são provenientes do CD. Em alguns casos é o próprio técnico da Capes que efetua o cadastramento do participante. Em outros, fica sob a responsabilidade do coordenador do projeto.

Objetivo/Finalidade: É através do SAC que os coordenadores de projeto podem efetuar:

- Cadastramento de novos participantes;
- Inclusão de novos participantes como bolsistas;
- Acompanhamento de bolsistas. No acompanhamento, o usuário pode:
	- o Cancelar Significa que o bolsista terá sua bolsa cancelada e não receberá mais recurso financeiro. Neste caso, a cota de bolsa é liberada para incluir um novo bolsista, se for o caso;
	- o Suspender Significa que o bolsista ficará com sua bolsa suspensa e não receberá recurso financeiro até a reativação. A cota de bolsa não pode ser usada por outro bolsista;
	- o Reativar Significa que o bolsista terá sua bolsa que está suspensa, reativada. A partir da reativação o bolsista volta a receber recurso financeiro.
- Acompanhar Ex-Bolsistas. Nesta opção, a área técnica da Capes poderá efetuar alteração no cadastro de ex-bolsista. Por exemplo, fim de bolsa;
- Chancelar para Pagamento Significa que o coordenador do projeto poderá chancelar o bolsista. Chancelamento quer dizer liberação para pagamento. Sairá da situação de "A Liberar" para "Cadastrada".

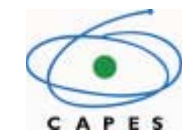

Diretoria/Coordenação: DPB/CGSI /CEX

Público Alvo: Coordenadores de projetos e Áreas técnicas da coordenação supracitada.

## **4. Significado de Ícones, Links ou Botões**

http://sac.capes.gov.br/sac Endereço para acesso ao SAC.

Excluir O referido botão, se acionado, permite ao usuário efetuar exclusão;

F7-Novo O referido botão, se acionado, serve para inserir um novo registro;

F9-Pesquisar O referido botão, se acionado, serve para efetuar pesquisa;

F8-Abrir | O referido botão, se acionado, retorna para a tela anterior;

Limpar | O referido botão, se acionado, serve para limpar os dados;

F12-Imprimir O referido botão, se acionado, serve para imprimir a tela que estiver aberta no momento da ação.

**F10-Gravar** O referido botão, se acionado, serve para salvar os dados.

Botão para buscar dados. Se acionado, o sistema abre tela para pesquisa de IES, Curso, Projeto, Empregador, Data, etc.

**Suspender** O referido botão, se acionado, serve para efetuar a suspensão da bolsa de um determinado bolsista.

Cancelar | O referido botão, se acionado, serve para efetuar o cancelamento da bolsa de um determinado bolsista.

Reativar | O referido botão, se acionado, serve para efetuar a reativação da bolsa de um determinado bolsista que se encontra com a bolsa suspensa.

Nova Conta | O referido botão, se acionado, permite a inclusão de mais um dado bancário.

Novo O referido botão, se acionado, permite a inclusão de papel, endereço físico, telefone, correio eletrônico e URL de participante ou coordenador de projeto.

**Chancelar** O referido botão, se acionado, permite o chancelamento de um ou mais bolsistas. Entenda-se chancelamento, como liberação do bolsista para pagamento.

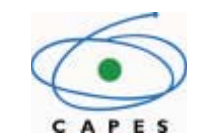

**Desconectar** Significa sair do sistema.

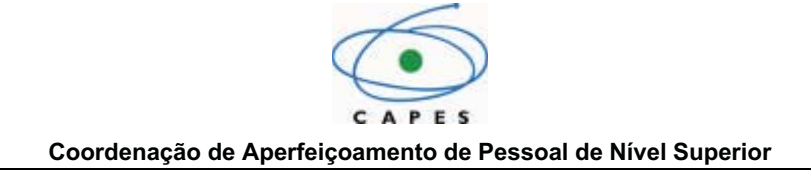

## **5. Funcionalidades do Sistema**

## **1. Tela de Login**

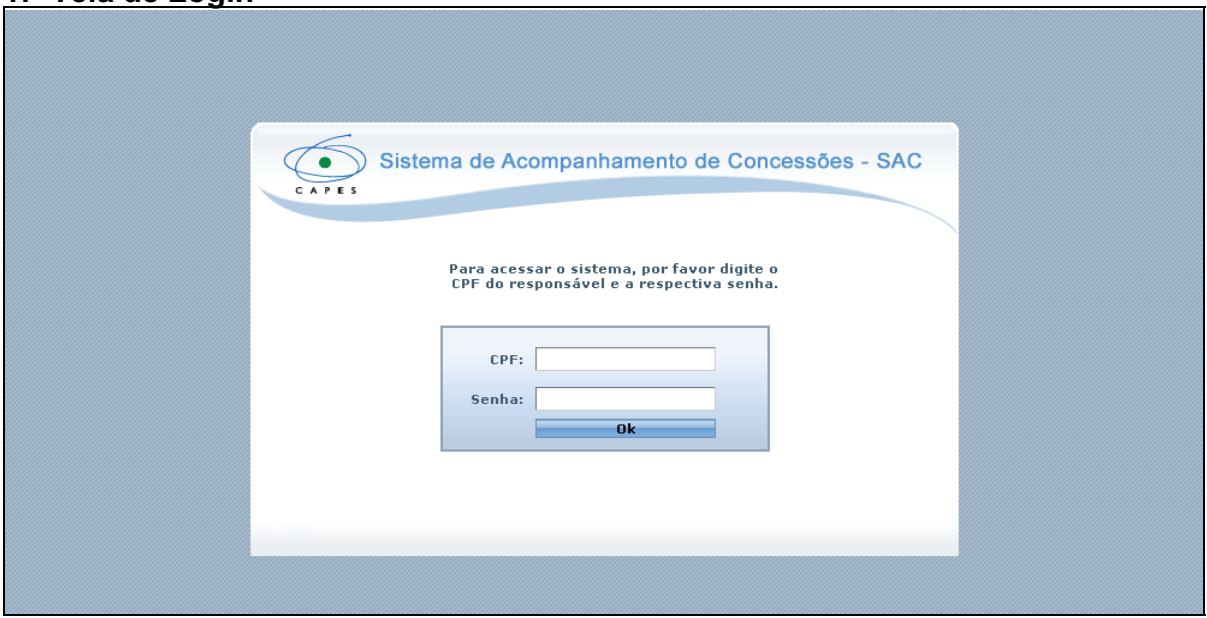

Após o usuário entrar no link do SAC, o sistema traz a tela de login.

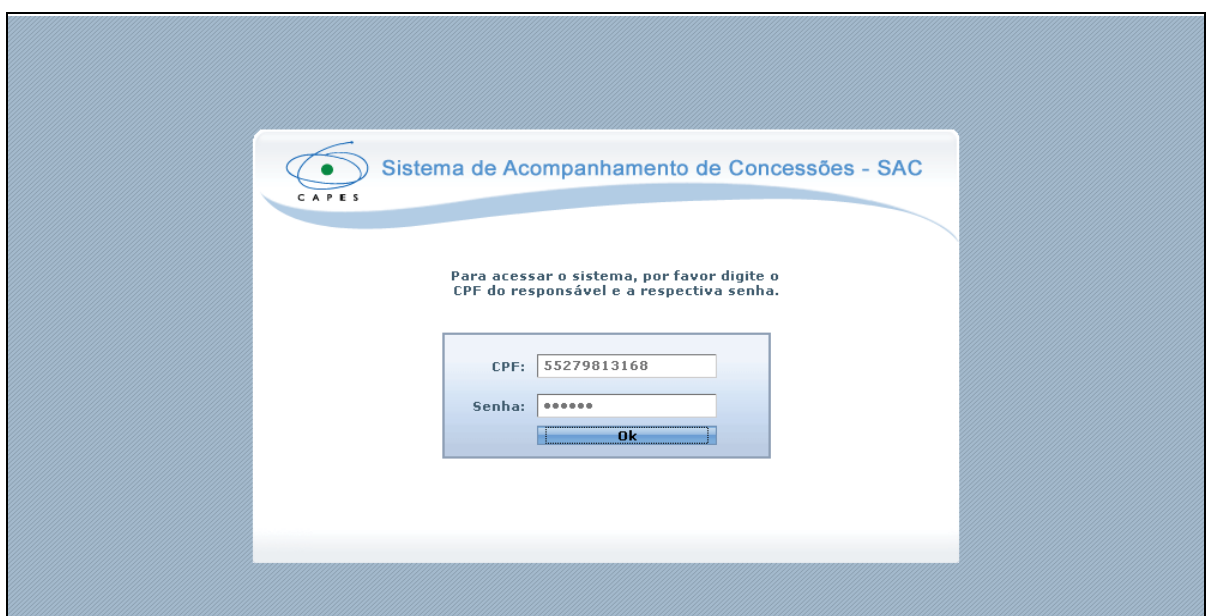

O usuário informa o CPF e a senha de acesso. Depois disso, seleciona a opção "Ok".

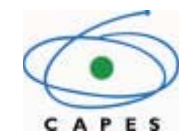

## **2. Tela Seleção Programa Capes**

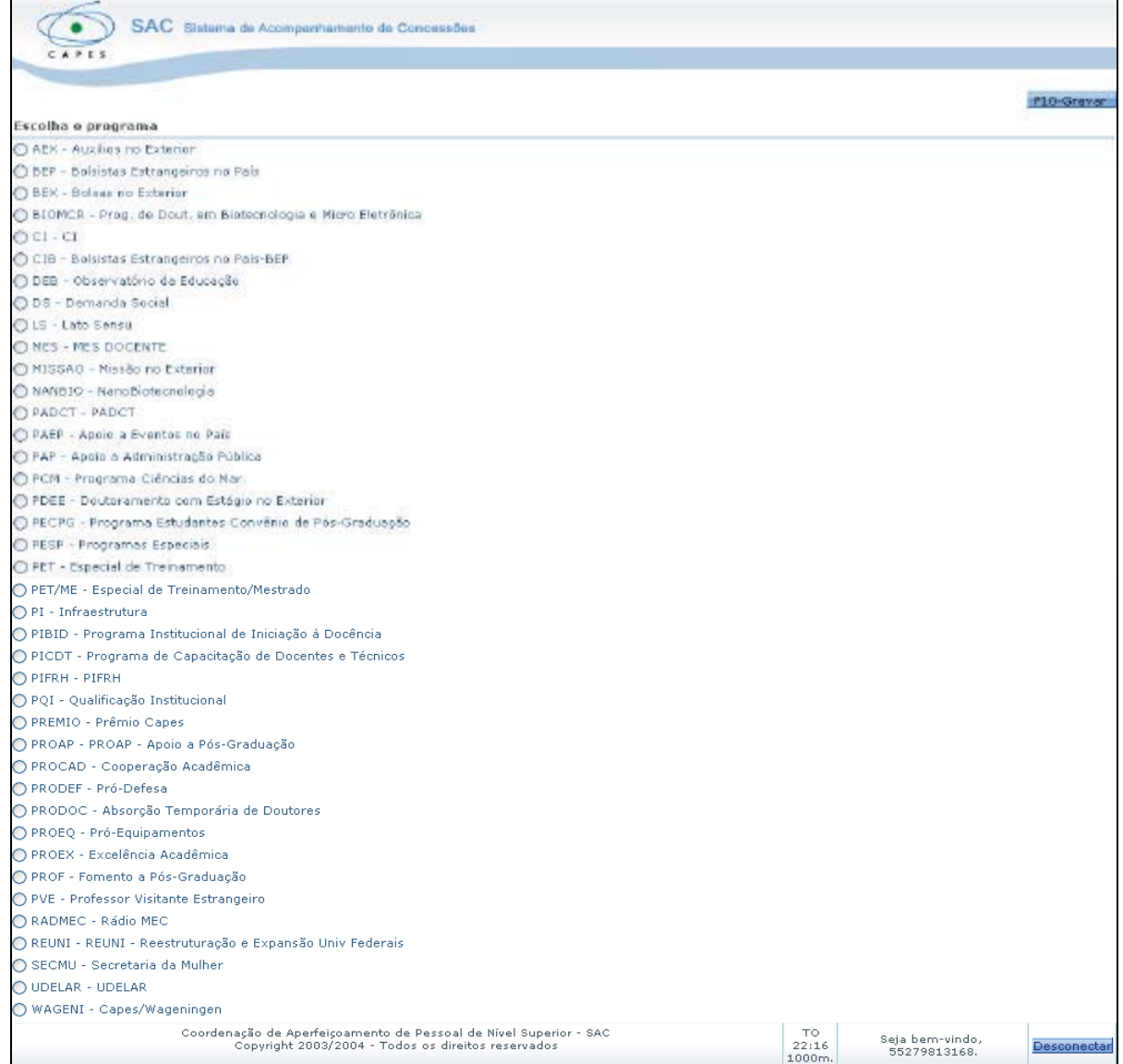

O sistema exibe a lista de programas Capes, de acordo com o perfil do usuário. Cabe ao usuário selecionar o Programa Capes que deseja e clicar em "F10-Gravar".

## **3. Tela Principal SAC**

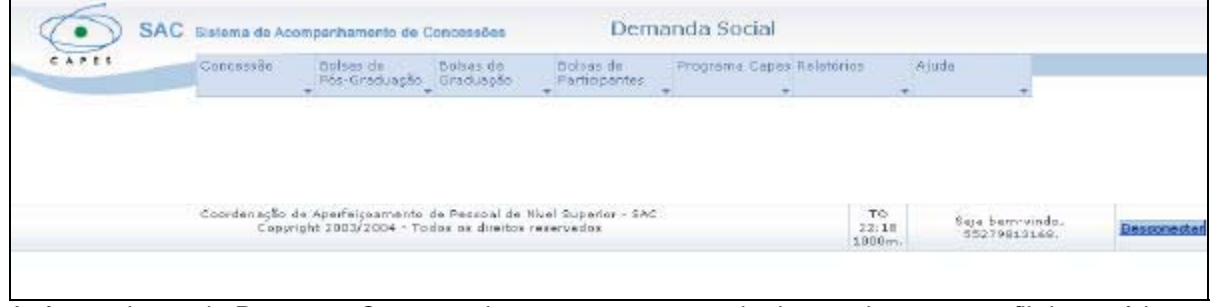

Após a seleção do Programa Capes, o sistema apresenta a tela de acordo com o perfil do usuário.

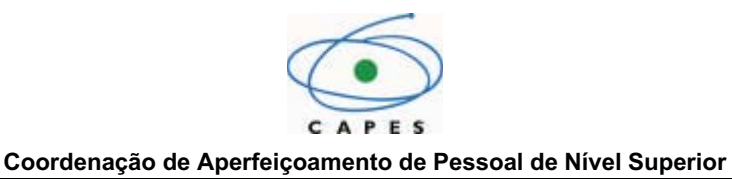

## **4. Bolsas de Participantes – Cadastrar Novos Participantes**

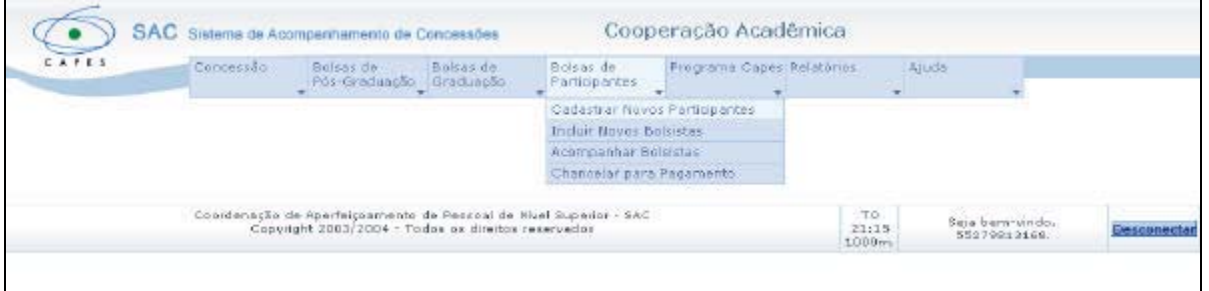

O usuário seleciona no menu a opção "Bolsas de Participantes" > "Cadastrar Novos Participantes", para cadastrar novos Participantes ou editar dados do participante.

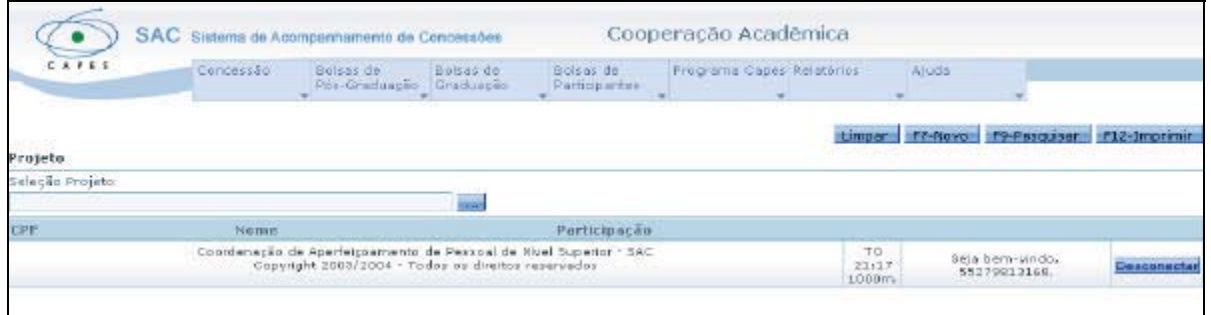

O sistema exibe a tela com as opções para limpar, criar um novo, pesquisar, imprimir e desconectar. O usuário seleciona a opção **para buscar o projeto.** 

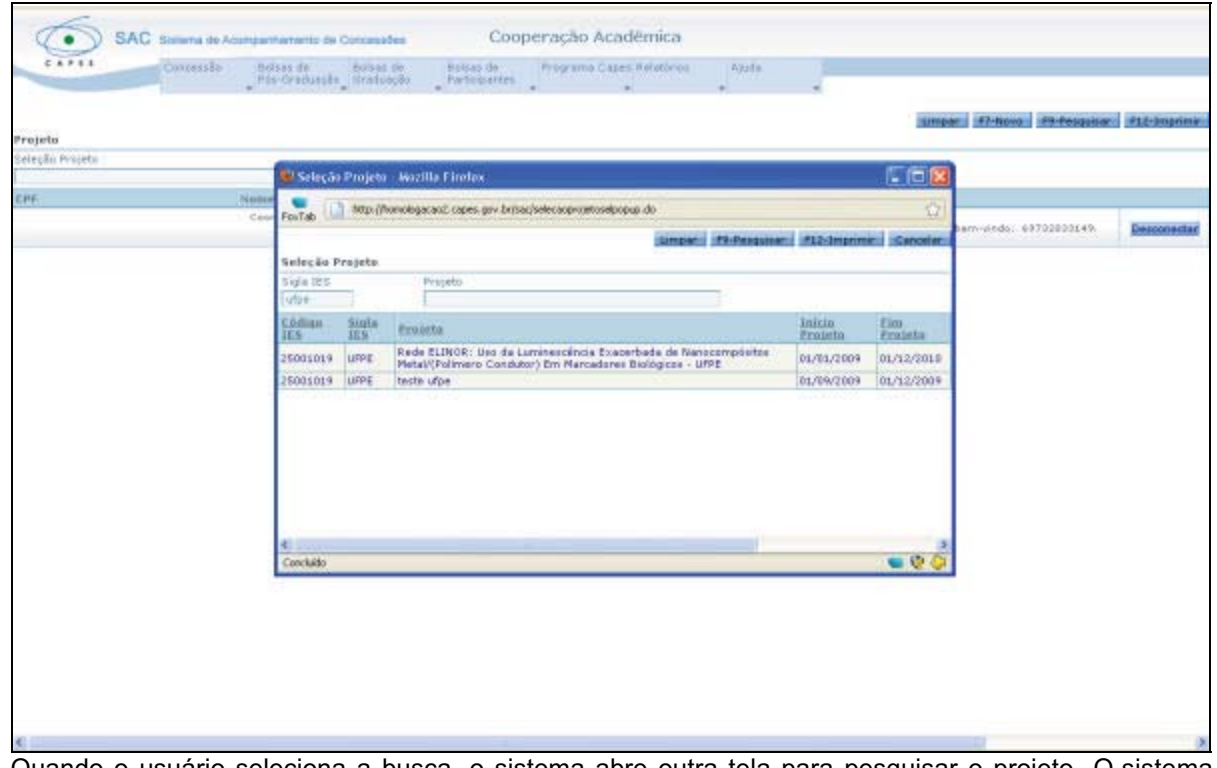

Quando o usuário seleciona a busca, o sistema abre outra tela para pesquisar o projeto. O sistema exibe a relação de projetos existentes para a IES informada. O usuário seleciona o projeto desejado, clicando sobre o nome do projeto.

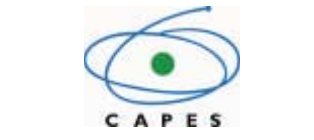

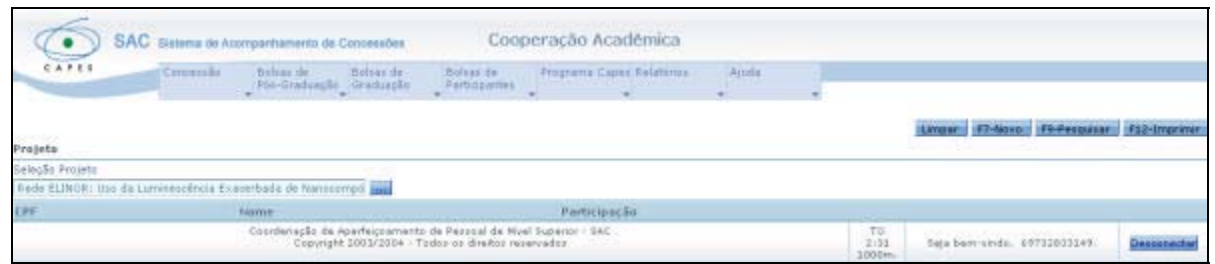

O sistema exibe a tela com as opções para limpar, criar um novo, pesquisar, imprimir e desconectar. Para adicionar um novo Participante o usuário deve selecionar a opção "F7-Novo".

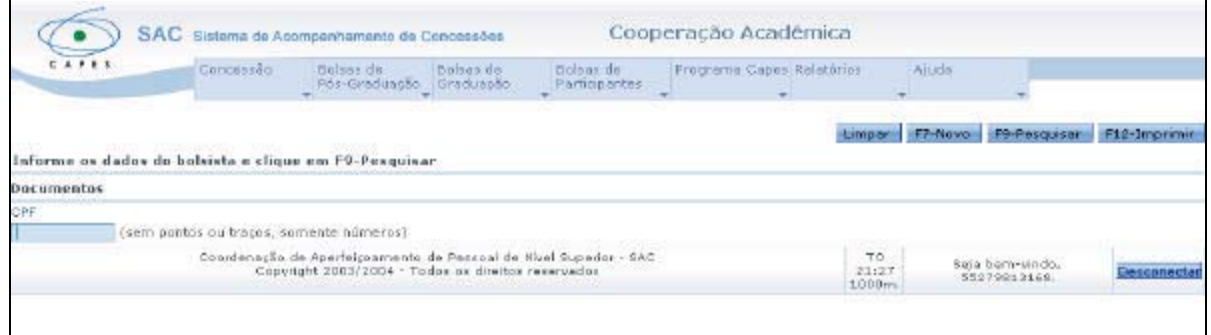

O sistema exibe a tela para o usuário informar o CPF do participante.

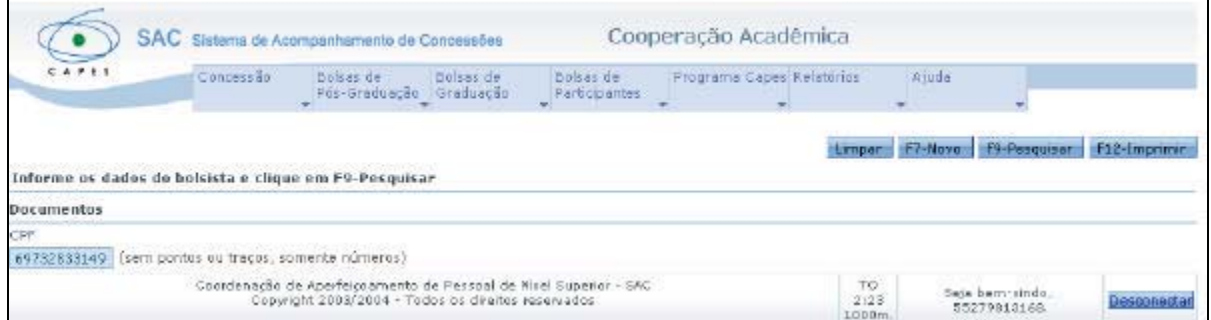

O usuário informa o CPF do participante (sem pontos ou traços) e seleciona a opção "F9-Pesquisar".

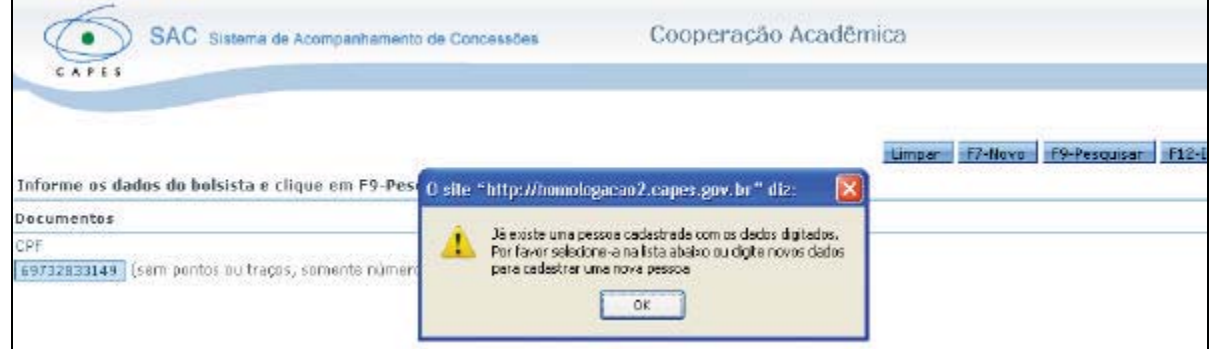

Quando o CPF já existir em nosso banco de dados, o sistema emite a mensagem supracitada. Cabendo ao usuário selecionar o botão "OK" e dar continuidade ao cadastramento ou não.

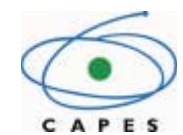

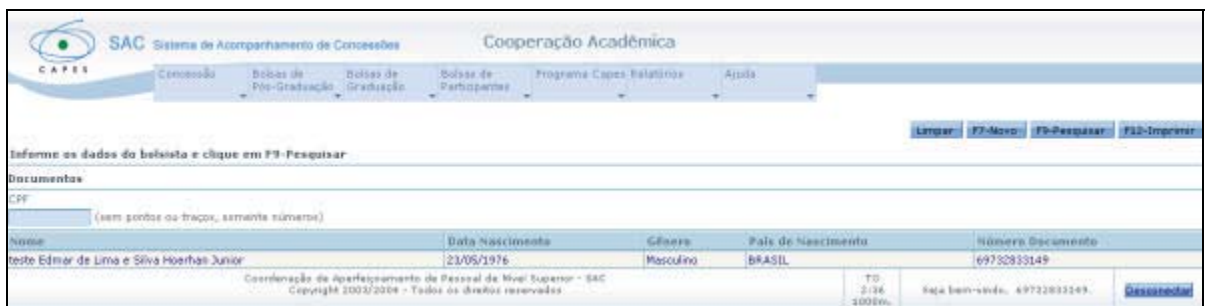

O sistema traz os dados e o usuário deve selecioná-los, clicando sobre o nome do participante.

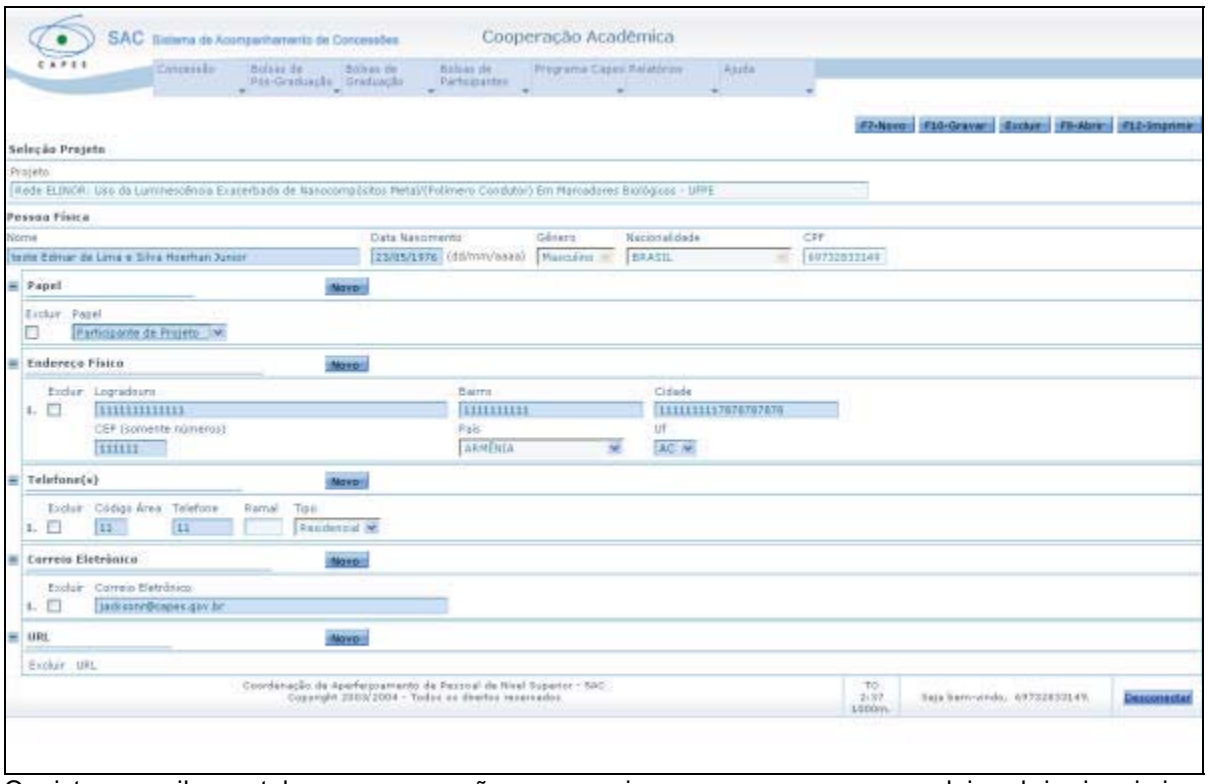

O sistema exibe a tela com as opções para criar um novo, gravar, excluir, abrir, imprimir e desconectar. São disponibilizados também os dados do participante.

Caso o CPF do participante já exista em nossa base é possível que os dados referentes a endereço, telefone e correio eletrônico estejam cadastrados. Portanto cabe ao usuário conferir e corrigir se necessário, os dados. Se os dados não estiverem preenchidos, o usuário deve preenchê-los.

O usuário deve inserir o papel para o participante, no detalhe "**Papel**" através da opção "Novo" selecionando "Participante de Projeto".

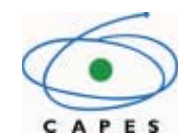

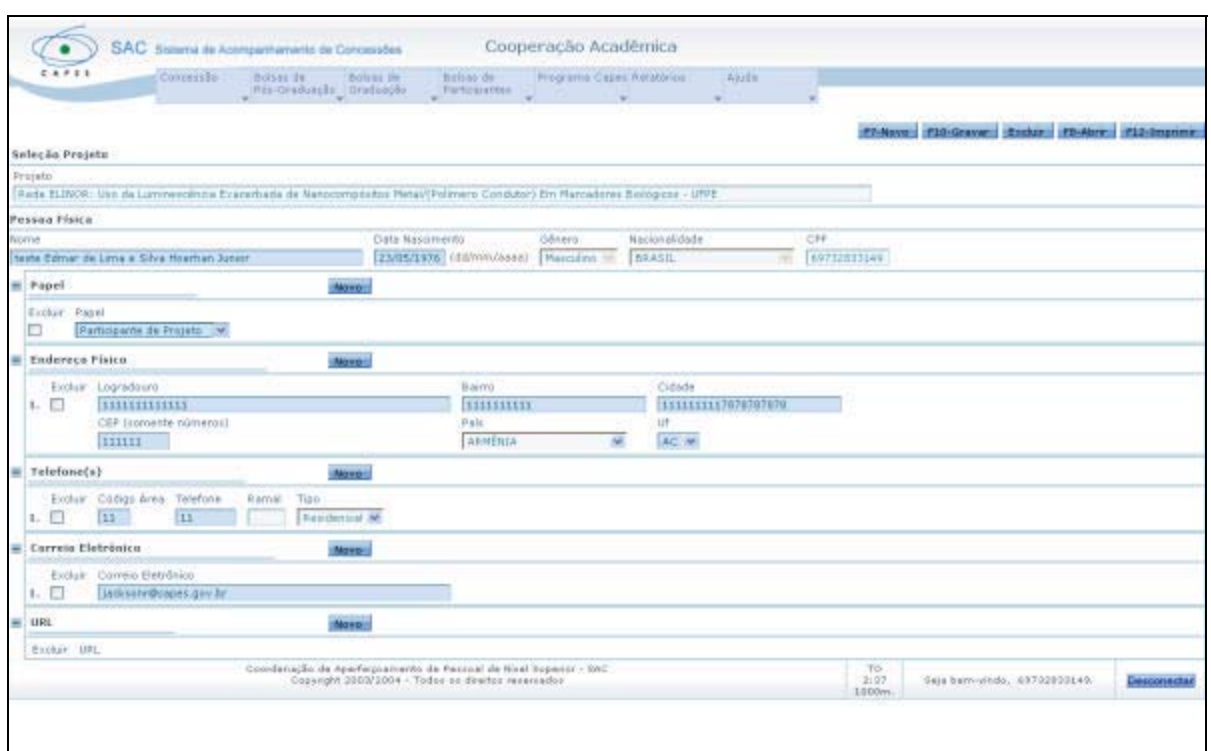

Após inserir o papel e todos os outros dados, o usuário selecionar a opção "F10-Gravar" para salvar as informações.

## **5. Bolsas de Participantes – Incluir Novos Bolsistas**

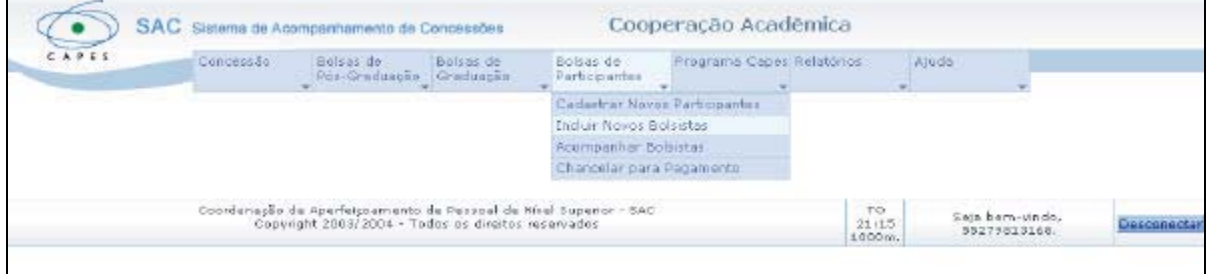

O usuário seleciona no menu a opção "Bolsas de Participantes" > "Incluir Novos Bolsistas", para incluir o participante como bolsista.

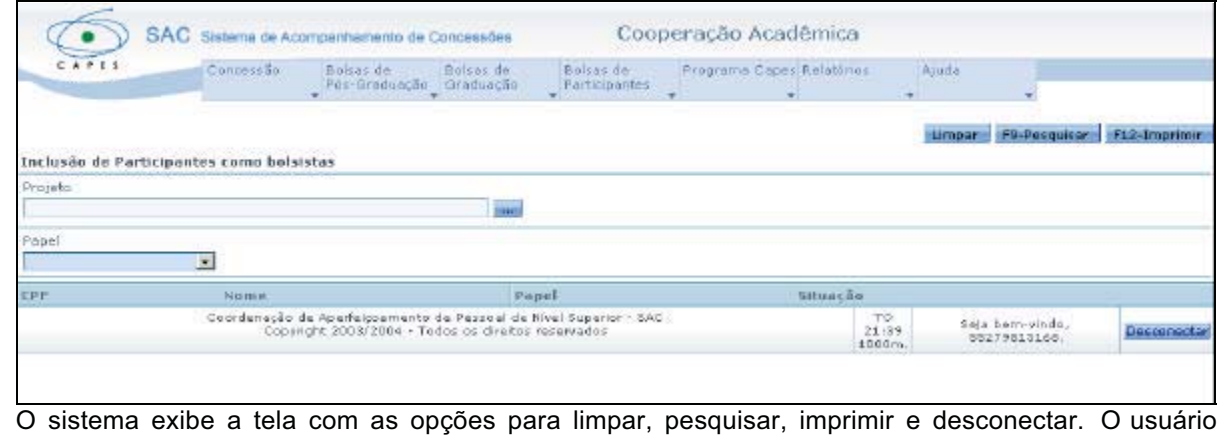

seleciona a opção **para buscar** o projeto.

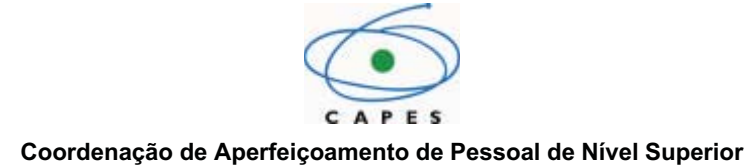

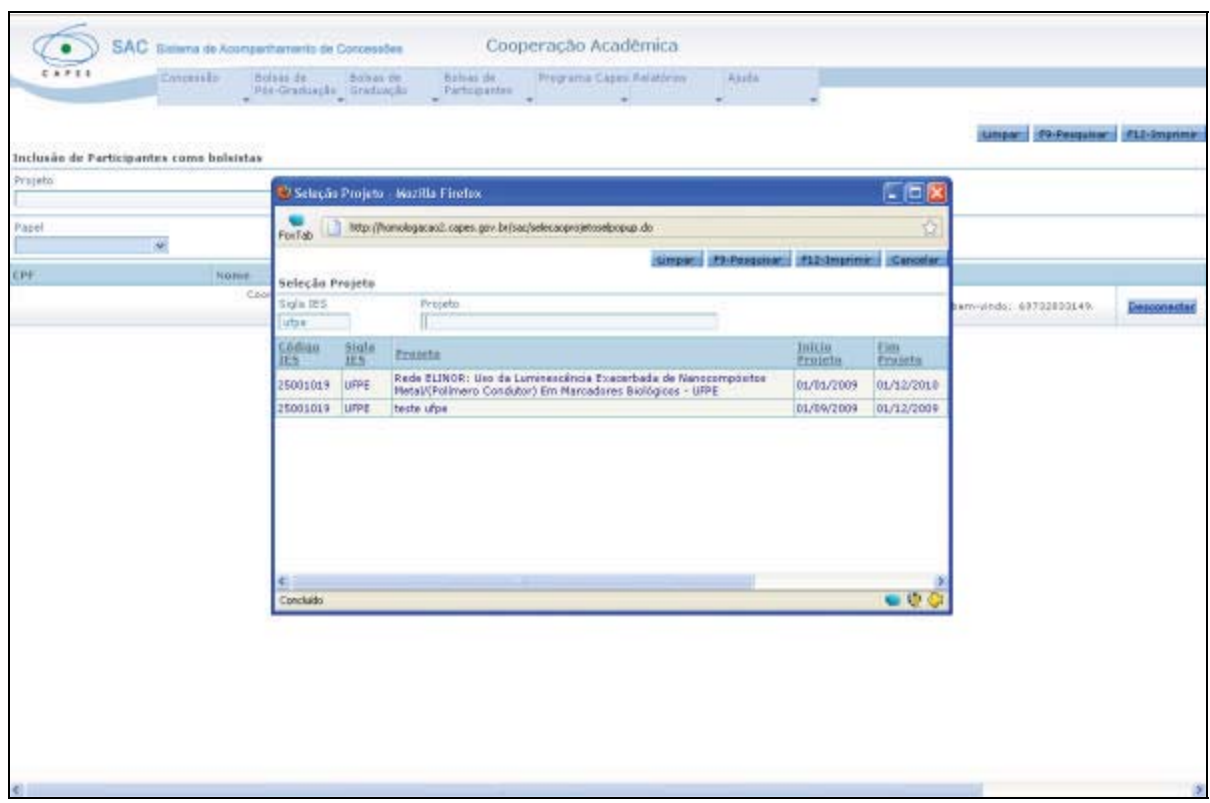

Quando o usuário seleciona a busca, o sistema abre outra tela para pesquisar o projeto. O sistema exibe a relação de projetos existentes para a IES informada. O usuário seleciona o projeto desejado, clicando sobre o nome do projeto.

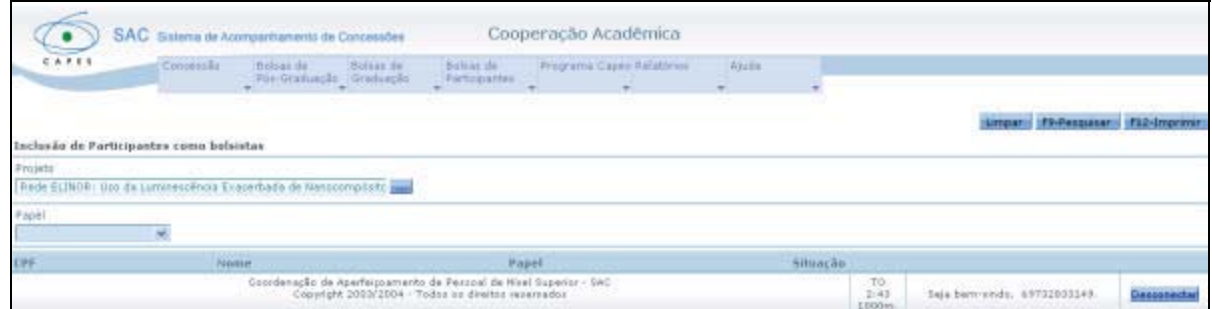

O usuário seleciona a opção "F9-Pesquisar".

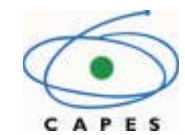

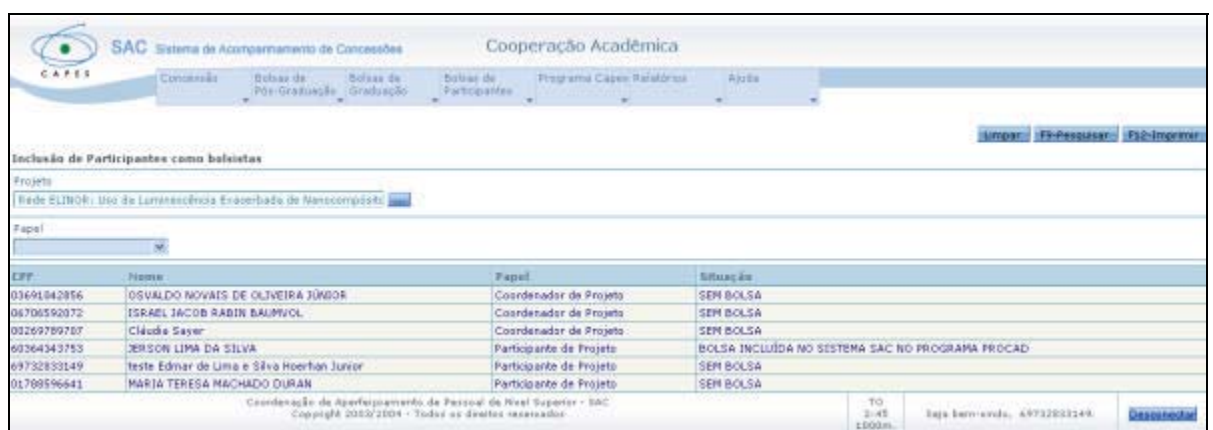

O sistema exibe a relação de Participantes e Coordenadores de Projetos existentes para o projeto selecionado. O usuário seleciona o participante cuja situação esteja "SEM BOLSA", clicando sobre o nome do participante.

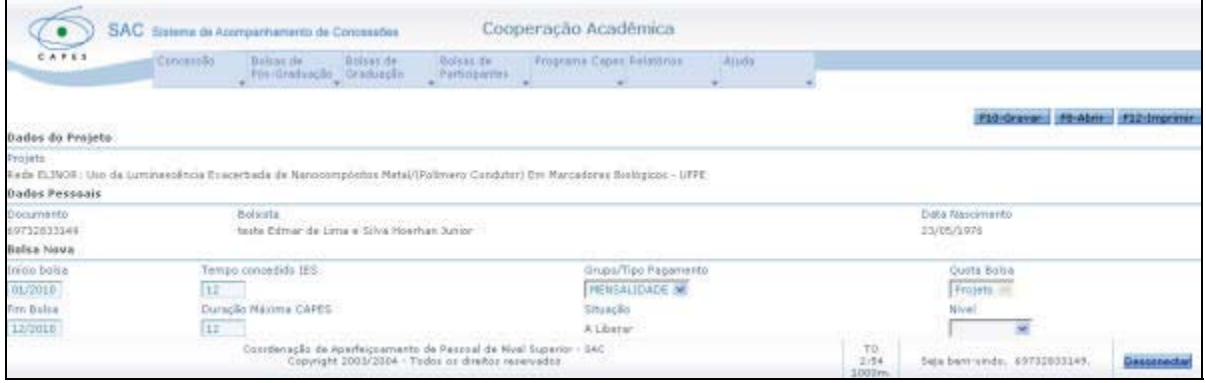

O sistema exibe a tela com as opções para gravar, abrir, imprimir e desconectar. Disponibiliza também os dados do projeto, dados pessoais e dados da Bolsa.

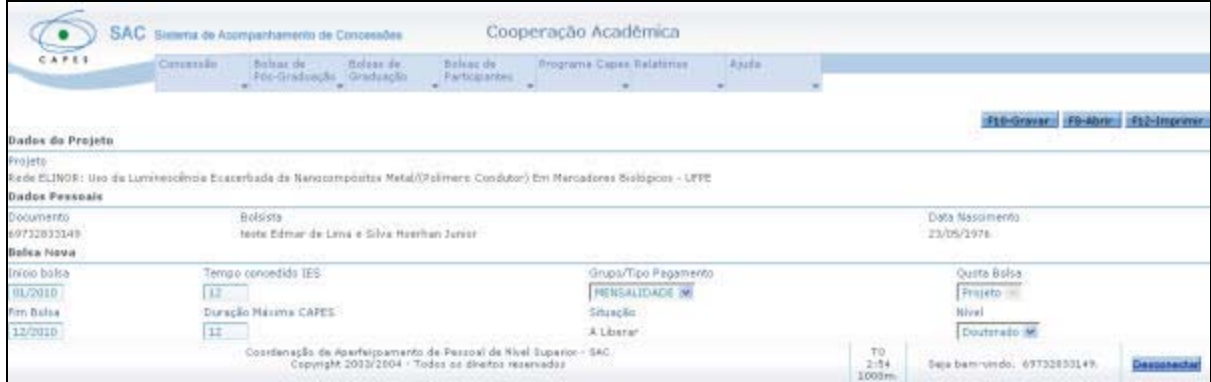

O usuário deve informar o nível de bolsa e selecionar a opção "F10-Gravar" para salvar os dados.

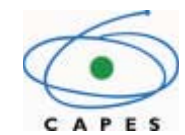

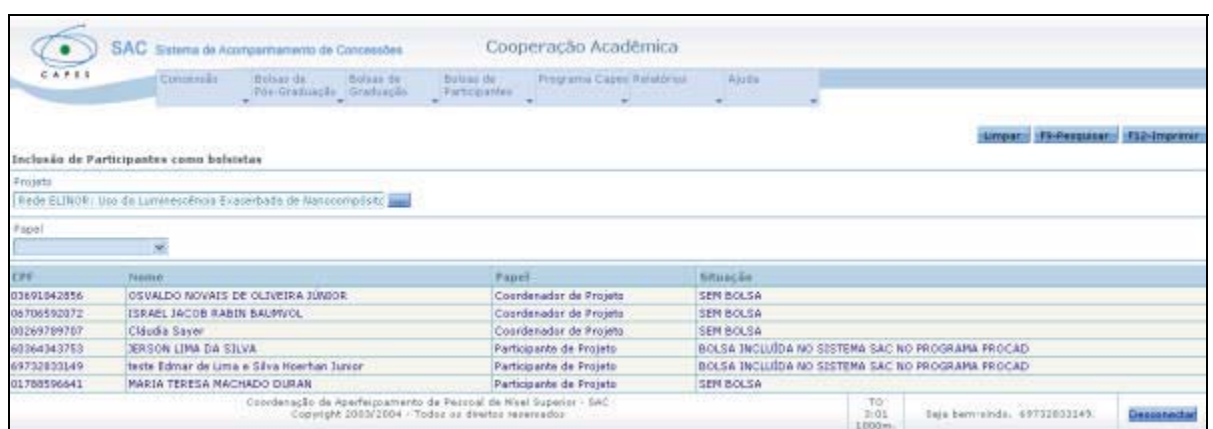

Observe que a Situação alterou de "SEM BOLSA" para "BOLSA INCLUÍDA NO SISTEMA SAC NO PROGRAMA PROCAD".

#### **6. Tela Bolsas de Participantes – Acompanhar Bolsistas**

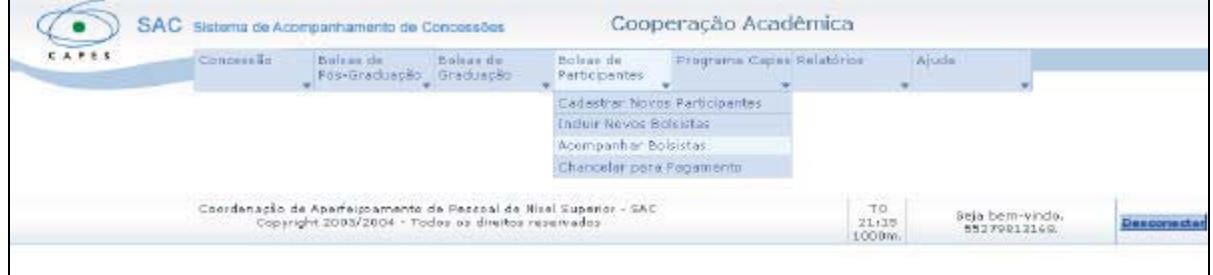

Usuário seleciona no menu a opção "Bolsas de Participantes" > "Acompanhar Bolsistas", para acompanhamento/cadastramento dos dados bancários dos bolsistas.

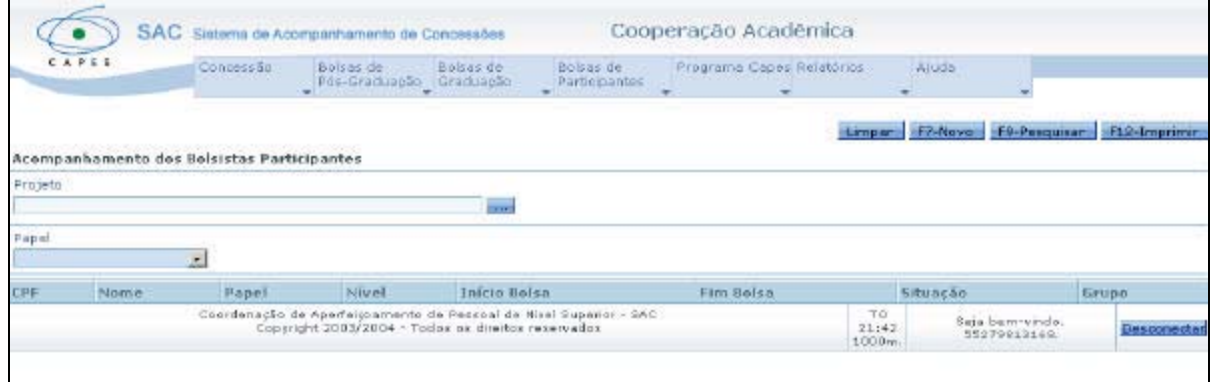

O sistema exibe a tela com as opções para limpar, criar novo, pesquisar, imprimir e desconectar. O usuário seleciona a opção **para buscar o projeto.** 

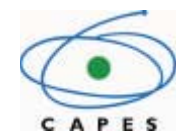

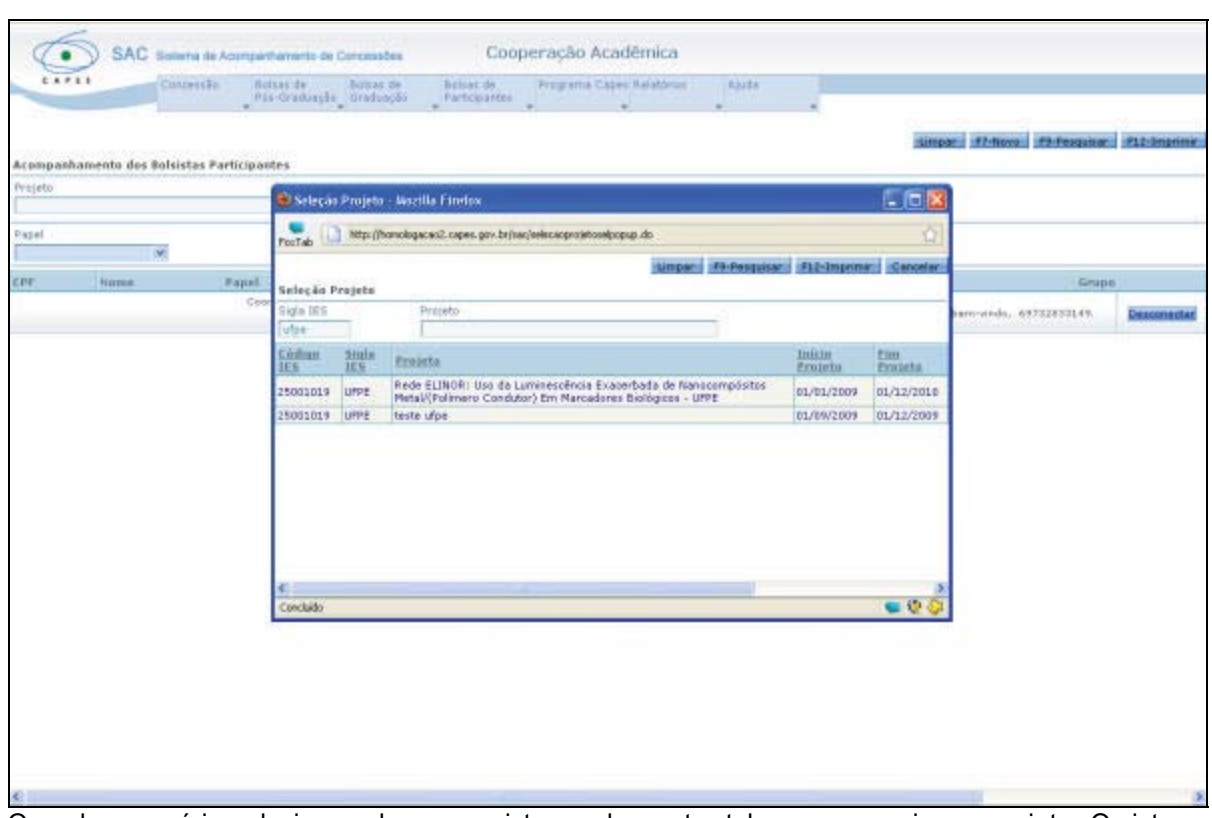

Quando o usuário seleciona a busca, o sistema abre outra tela para pesquisar o projeto. O sistema exibe a relação de projetos existentes para a IES informada. O usuário seleciona o projeto desejado, clicando sobre o nome do projeto.

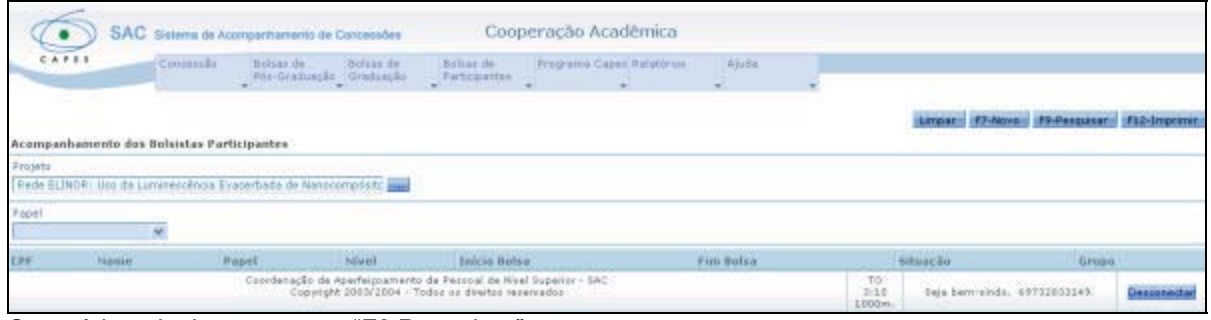

O usuário seleciona a opção "F9-Pesquisar".

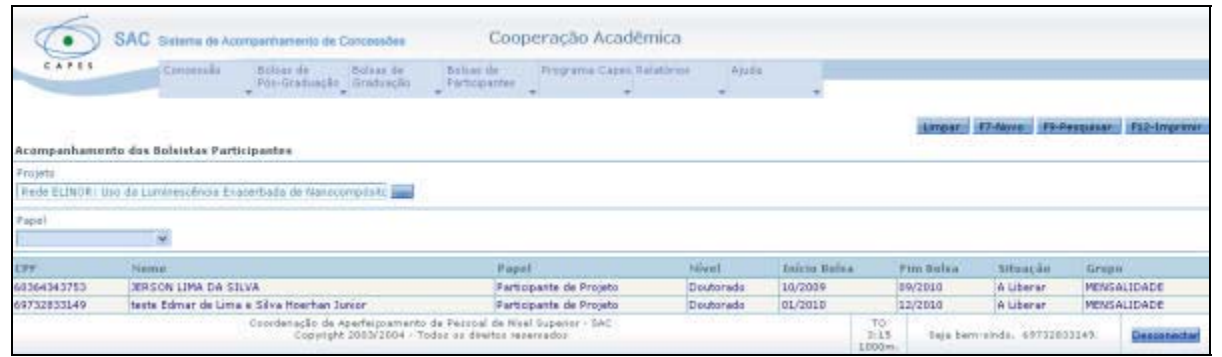

O sistema exibe a relação dos bolsistas existentes para o projeto selecionado. O usuário deve selecionar o bolsista clicando sobre o nome.

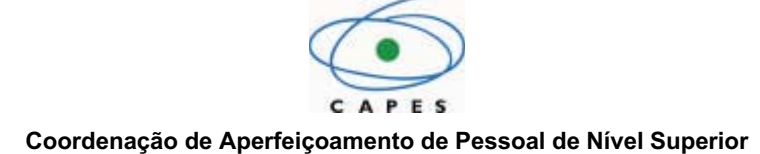

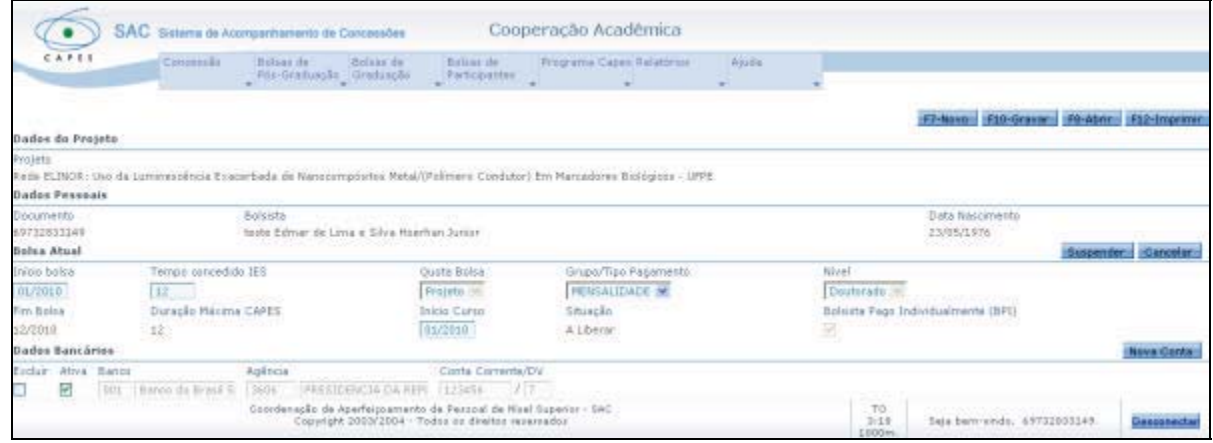

Caso o participante tenha sido bolsista da Capes é possível que dados bancários já estejam cadastrados. Cabe ao usuário conferir a informação.

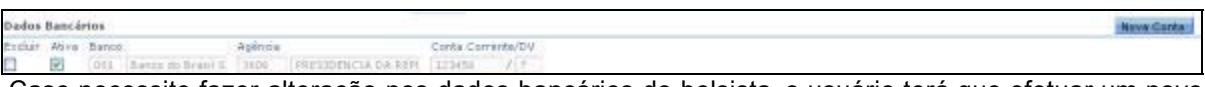

Caso necessite fazer alteração nos dados bancários do bolsista, o usuário terá que efetuar um novo cadastro, selecionando a opção "Nova Conta". O sistema não permite a exclusão dos dados.

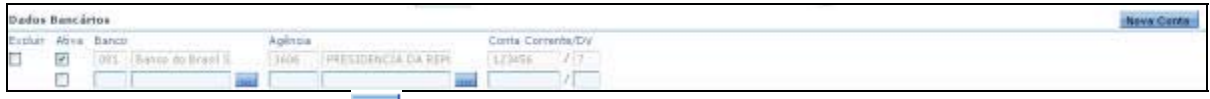

#### O usuário seleciona a opção **para buscar o banco**.

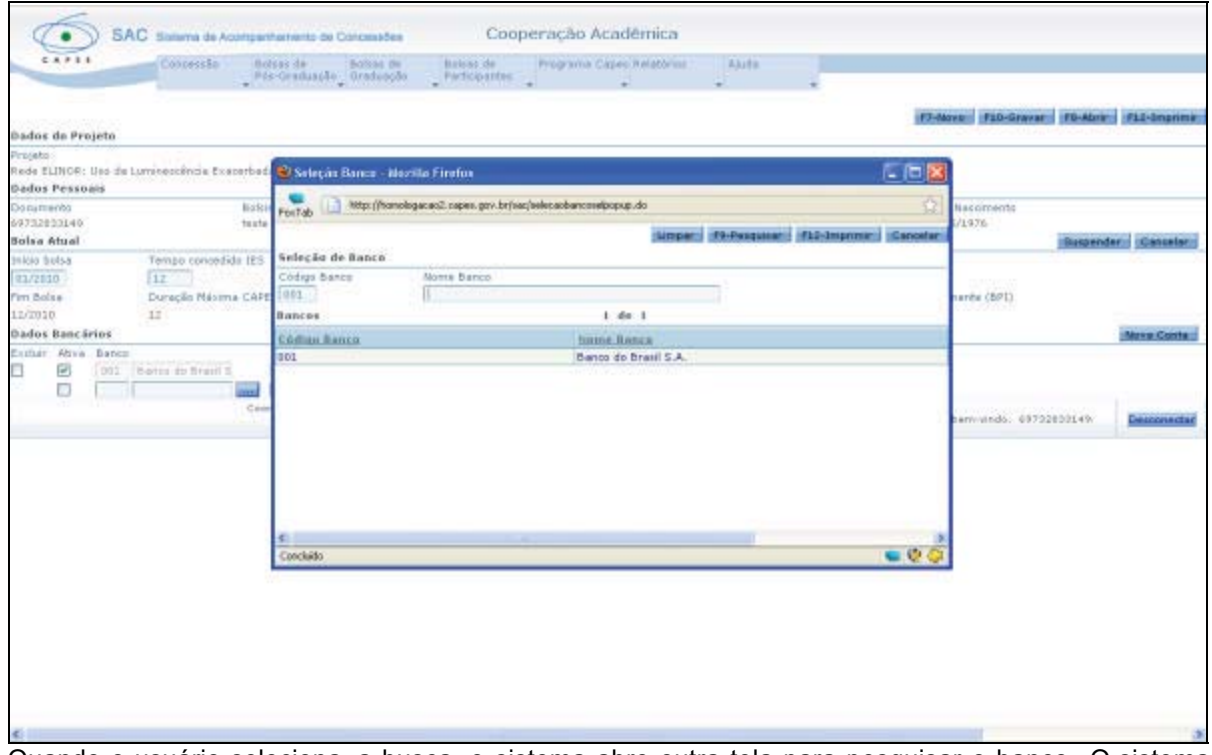

Quando o usuário seleciona a busca, o sistema abre outra tela para pesquisar o banco. O sistema exibe o banco. O usuário seleciona o banco, clicando sobre o código ou o nome.

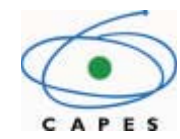

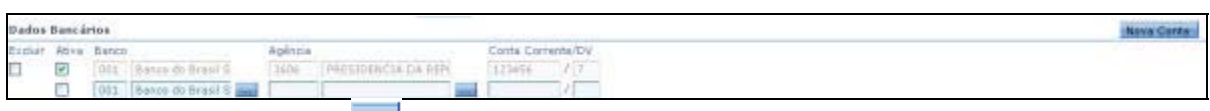

O usuário seleciona a opção **para buscar a agência.** 

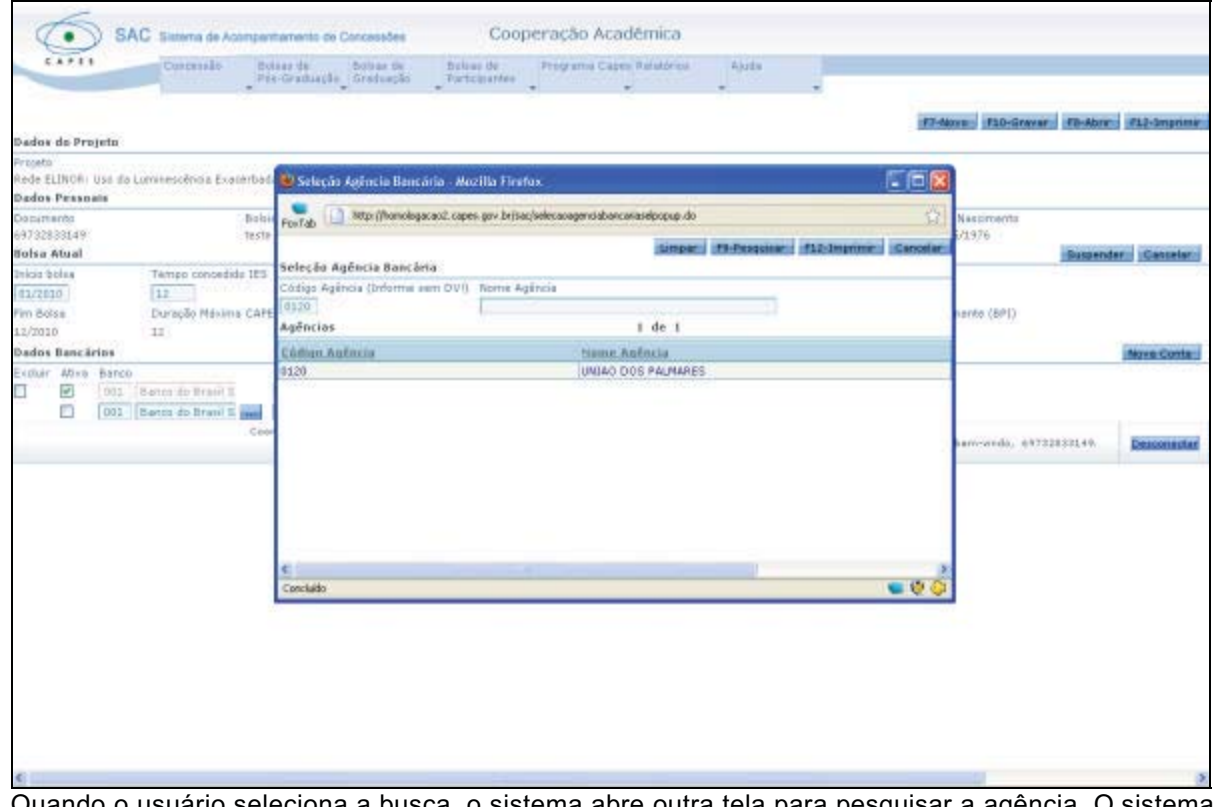

Quando o usuário seleciona a busca, o sistema abre outra tela para pesquisar a agência. O sistema exibe a agência. O usuário seleciona a agência, clicando sobre o código ou o nome.

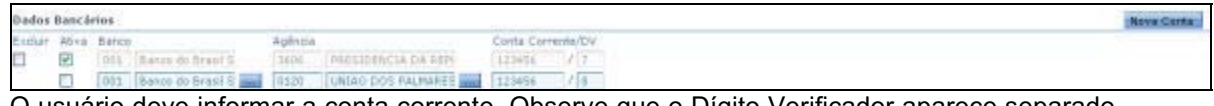

O usuário deve informar a conta corrente. Observe que o Dígito Verificador aparece separado.

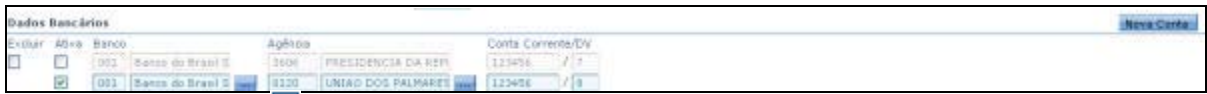

O usuário deve ativa r os dados bancários corretos e selecionar a opção "F10-Gravar" para salvar os dados.

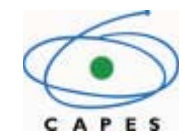

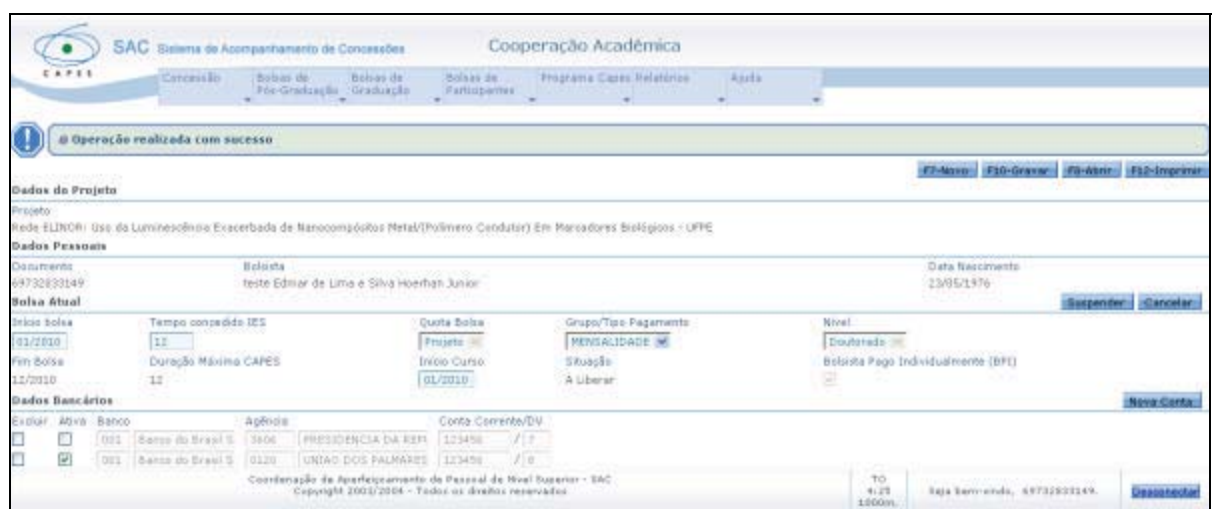

O usuário deve selecionar a opção "F10-Gravar", para salvar os dados. O sistema emite a mensagem "Operação realizada com sucesso".

## **7. Tela Chancelar para Pagamento**

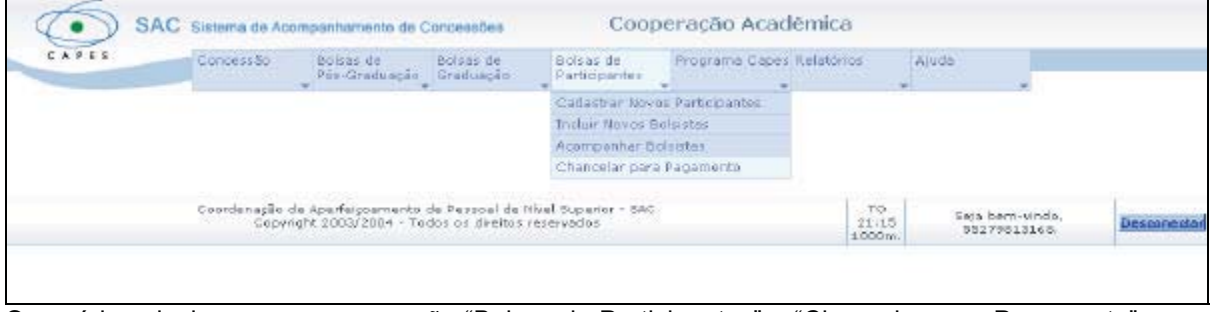

O usuário seleciona no menu a opção "Bolsas de Participantes" > "Chancelar para Pagamento", para concluir o cadastro e liberar o bolsista para pagamento.

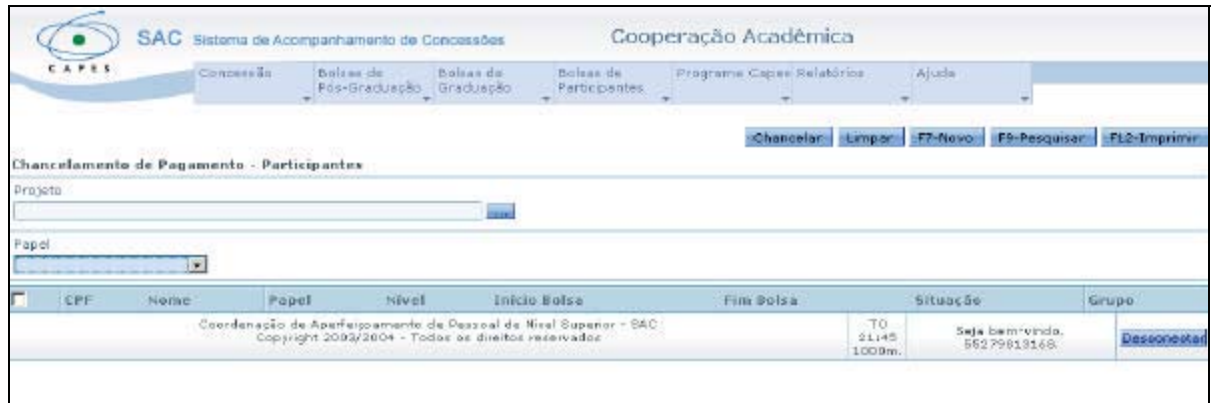

O usuário seleciona a opção **para buscar o projeto.** 

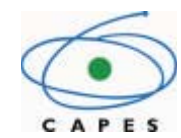

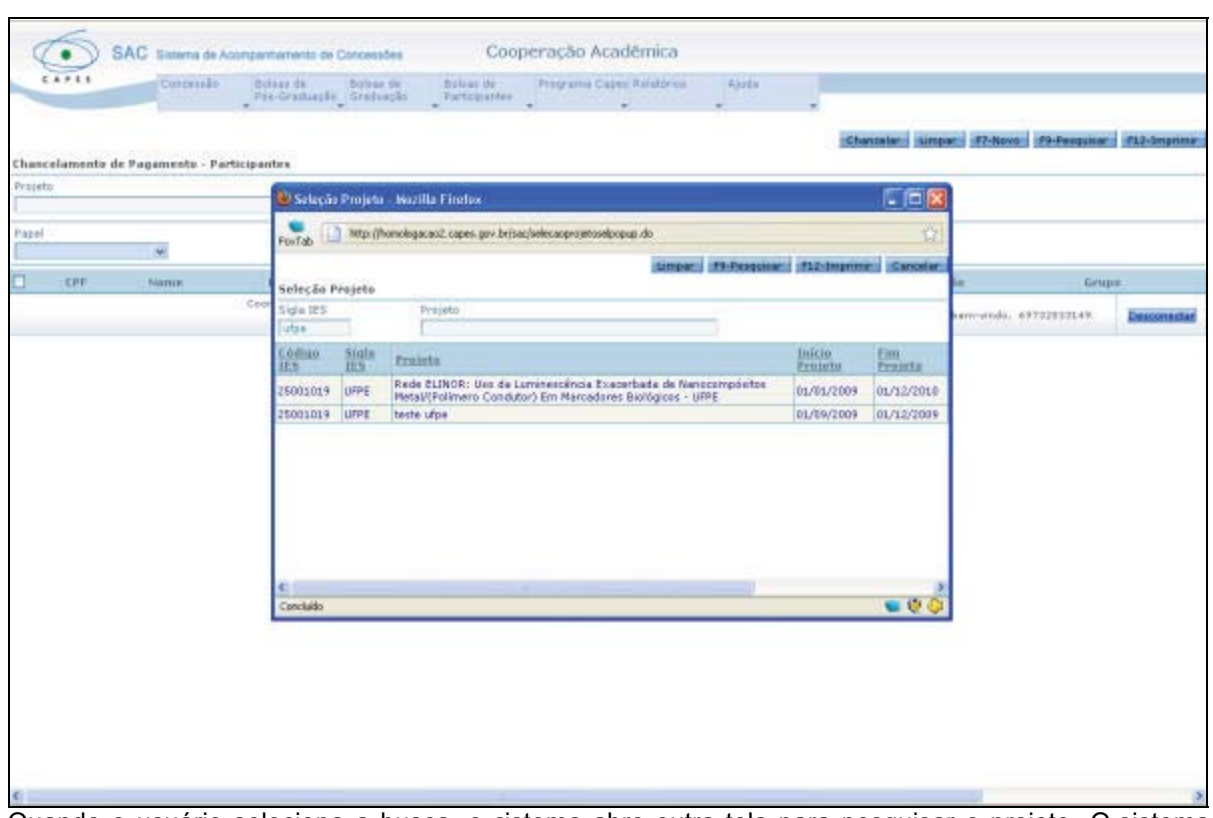

Quando o usuário seleciona a busca, o sistema abre outra tela para pesquisar o projeto. O sistema exibe os projetos existentes para a IES informada. O usuário seleciona o projeto, clicando sobre o nome.

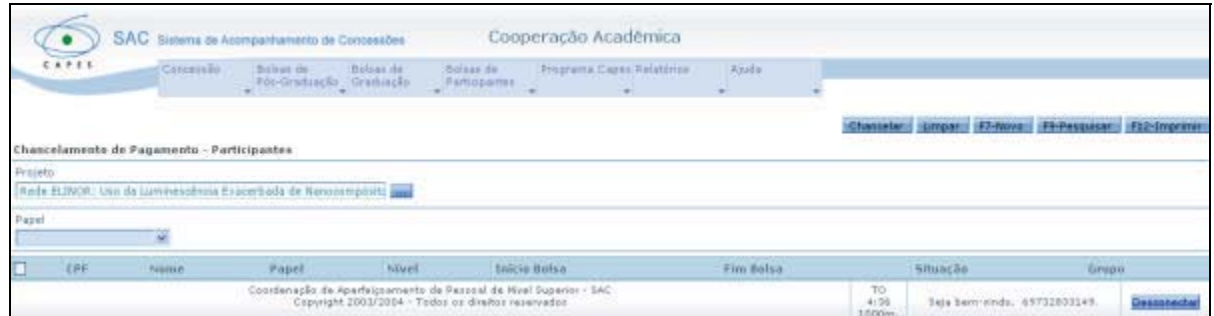

Após buscar o projeto, o usuário seleciona a opção "F9-Pesquisar".

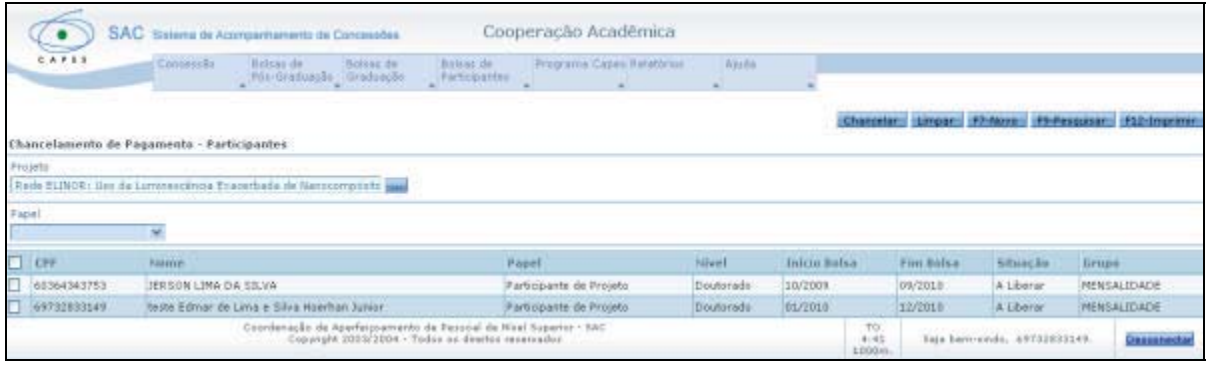

O sistema mostra a relação de bolsistas com situação "A Liberar", ou seja, que precisam ser chancelados.

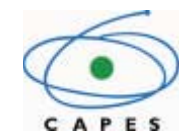

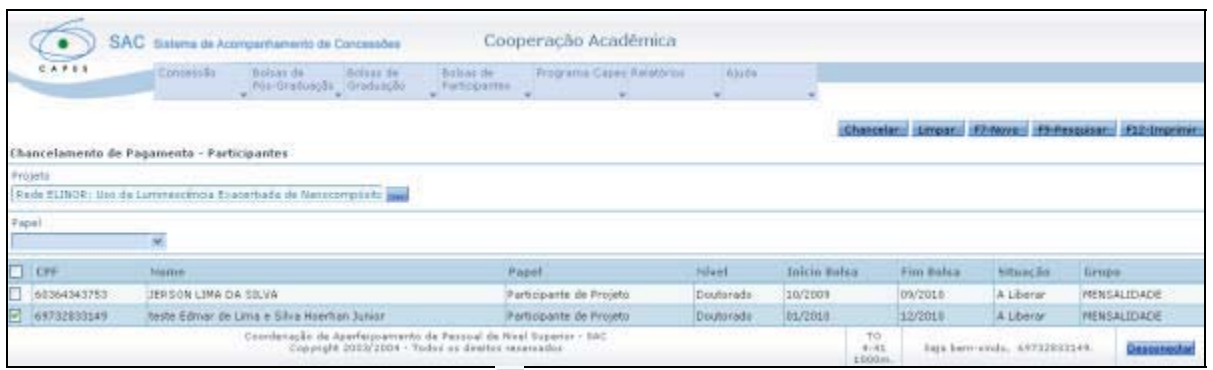

O usuário seleciona, através da caixa  $\Box$ , o bolsista que deseja chancelar e seleciona a opção "Chancelar".

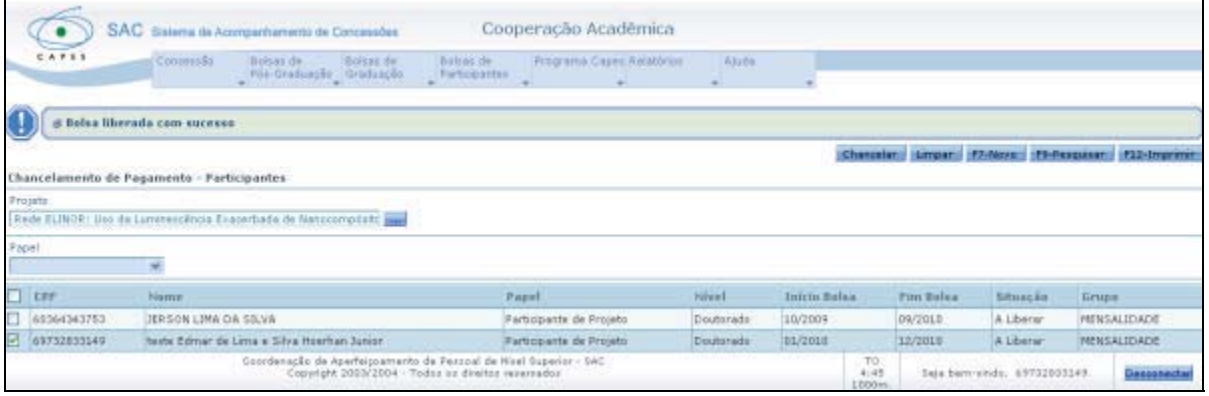

O sistema emite a mensagem "Bolsa liberada com sucesso".

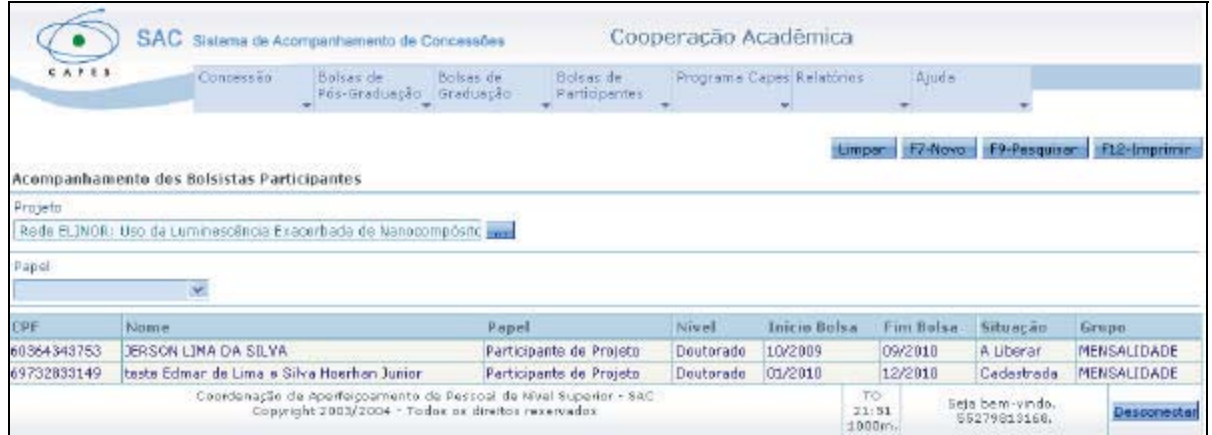

Após o chancelamento, a situação do bolsista muda para "Cadastrada". Desta forma o bolsista está pronto para entrar na folha de pagamento.

## **8. Tela Relatórios**

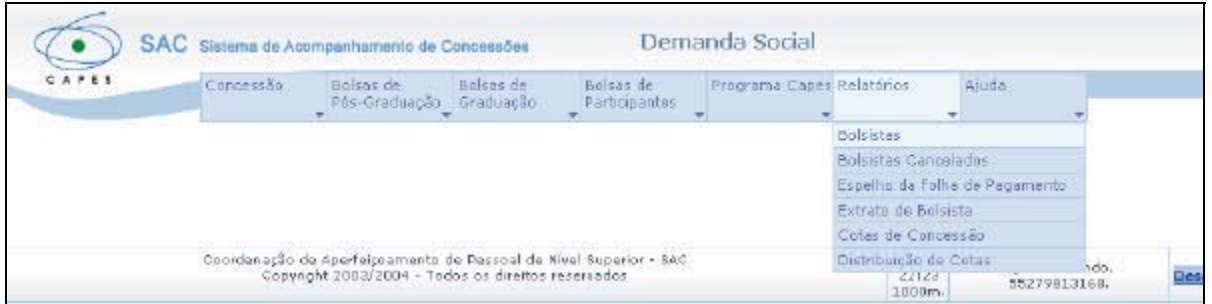

Para obter relatório, o usuário seleciona a opção "Relatórios" e o relatório que deseja visualizar.

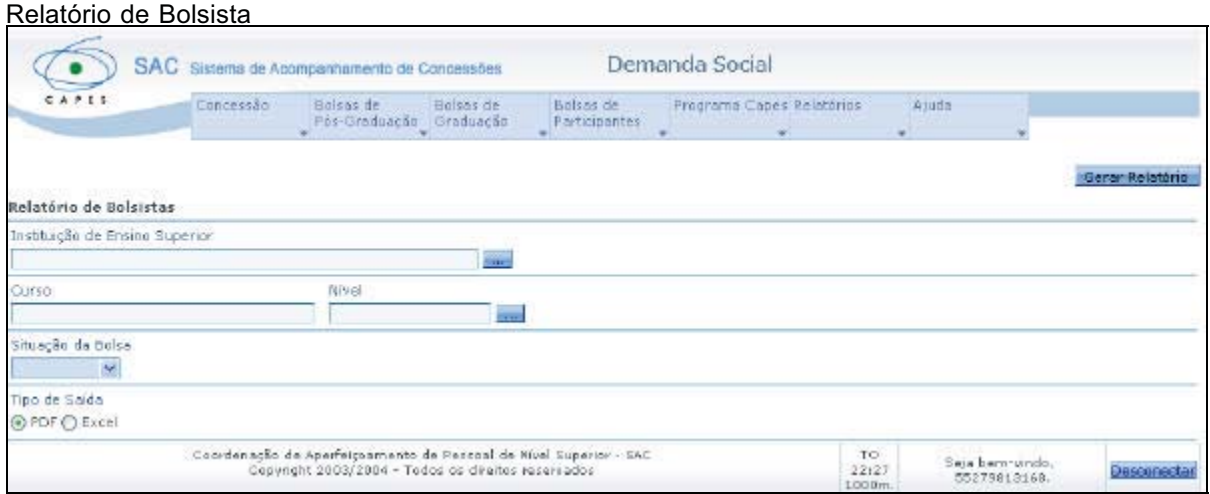

O usuário deve buscar a IES e o Curso. Se desejar, pode filtrar por situação.

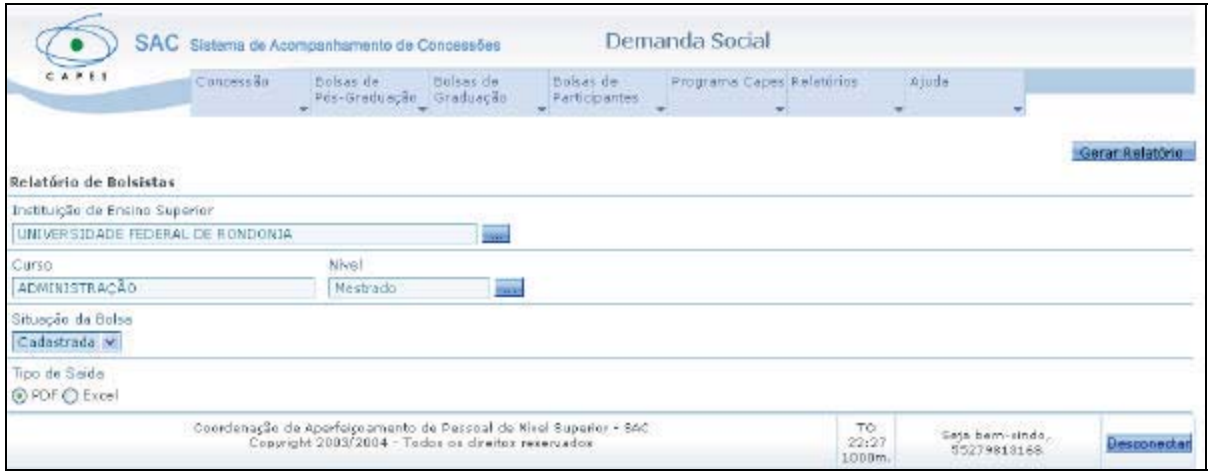

Após buscar IES, Curso e filtrar a situação, o usuário seleciona a opção "Gerar Relatório".

*O sistema permite a geração de relatórios de dois tipos, em PDF ou XLS. Cabe ao usuário selecionar a que desejar.*

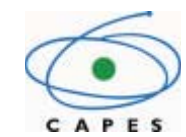

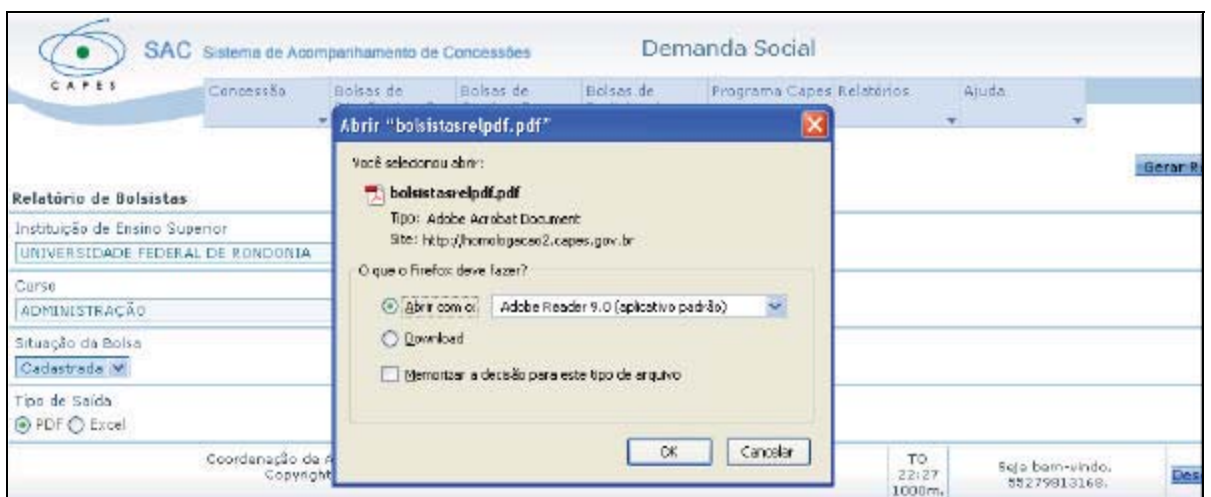

O sistema exibe a tela, onde o usuário poderá selecionar se deseja abrir ou gravar o relatório gerado.

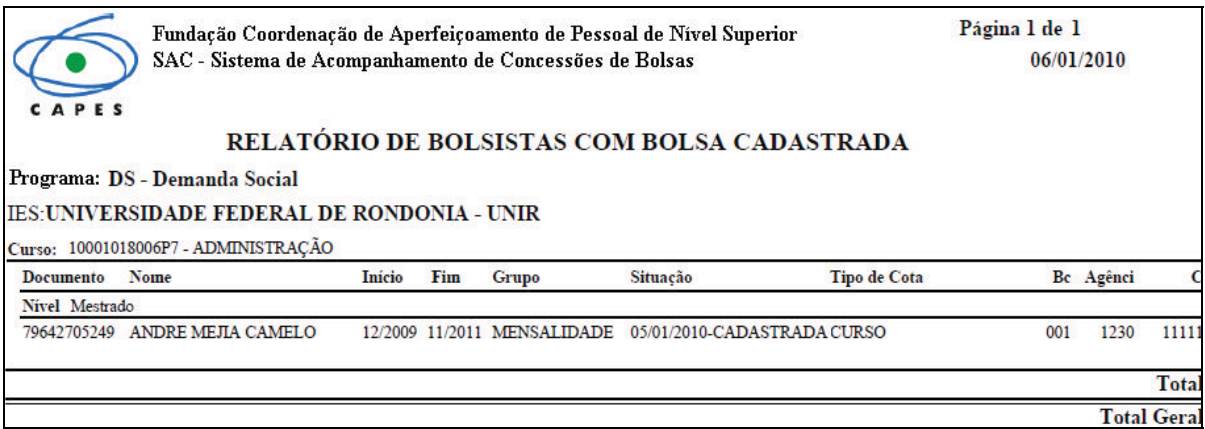

Relatório em PDF.

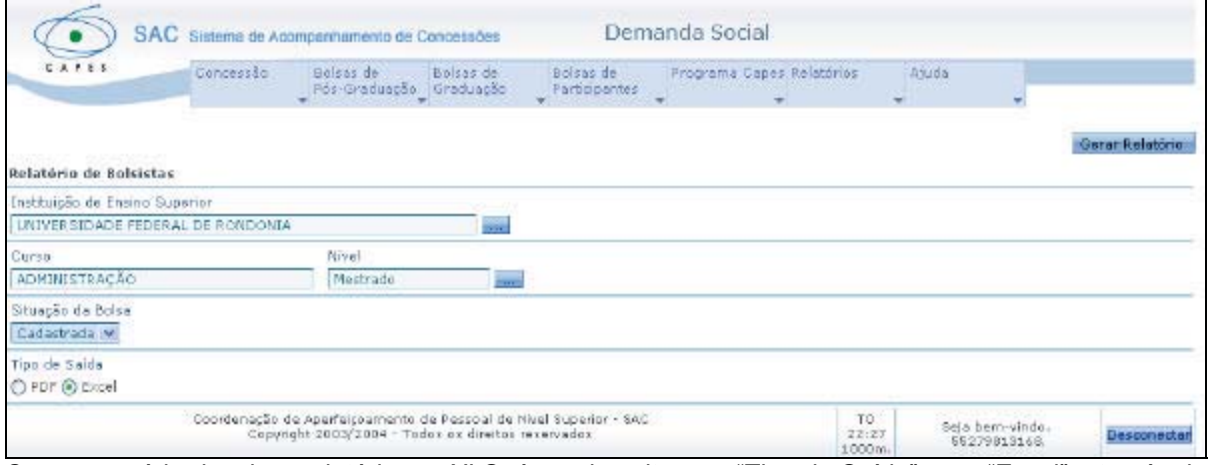

Caso o usuário deseje o relatório em XLS, é preciso alterar o "Tipo de Saída" para "Excel", através do marcador  $\odot$ 

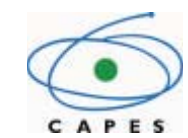

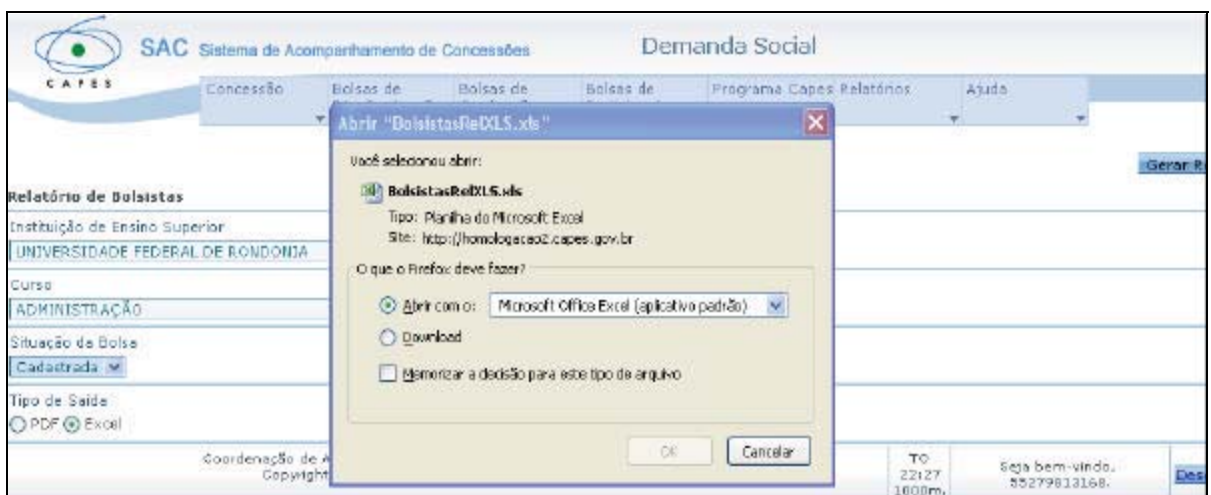

O sistema exibe a tela, onde o usuário poderá selecionar se deseja abrir ou gravar o relatório gerado.

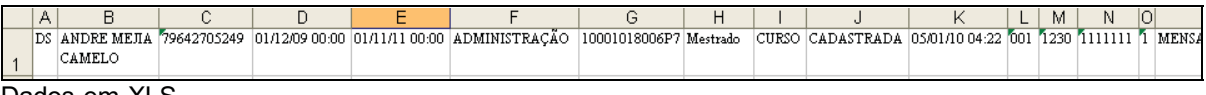

#### Dados em XLS

*Todos os outros relatórios seguem o mesmo procedimento, cabendo ao usuário selecionar o que desejar.*

#### Relatórios

*Bolsistas Cancelados: Permite ao usuário visualizar o relatório de bolsistas cancelados;*

*Espelho da Folha de Pagamento: Permite ao usuário visualizar o relatório com os pagamentos dos bolsistas por ano e mês de referência;*

*Extrato do Bolsista: Permite ao usuário visualizar o relatório com os dados do bolsista;*

*Cotas de Concessão: Permite ao usuário visualizar o relatório de concessão de bolsas, por ano de concessão e*

*Distribuição de Cotas: Permite ao usuário visualizar a distribuição de cotas (concessão e utilização).*

## **Dúvidas sobre regra de negócio devem ser encaminhadas para a área técnica da Capes.**

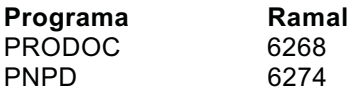

#### **6. Mensagens de Erros**

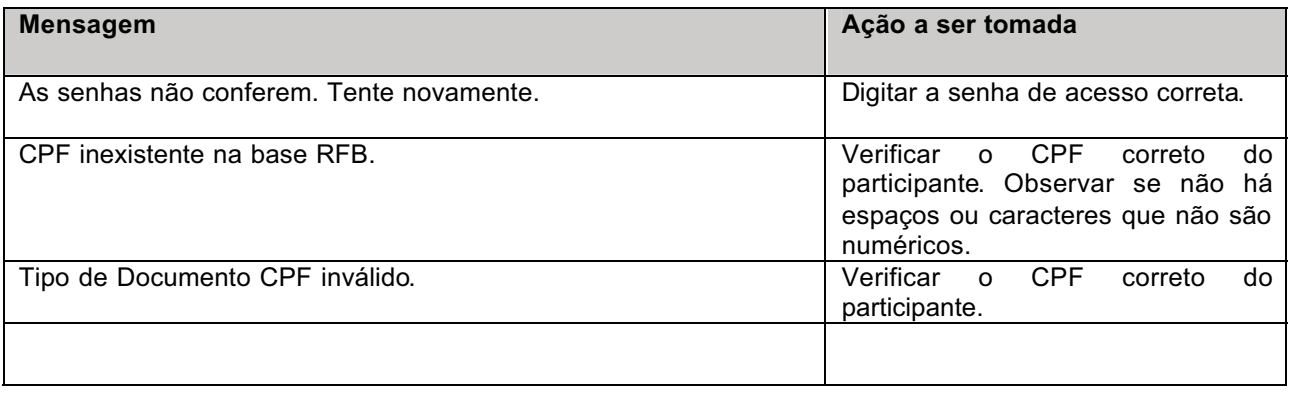

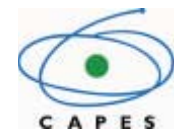

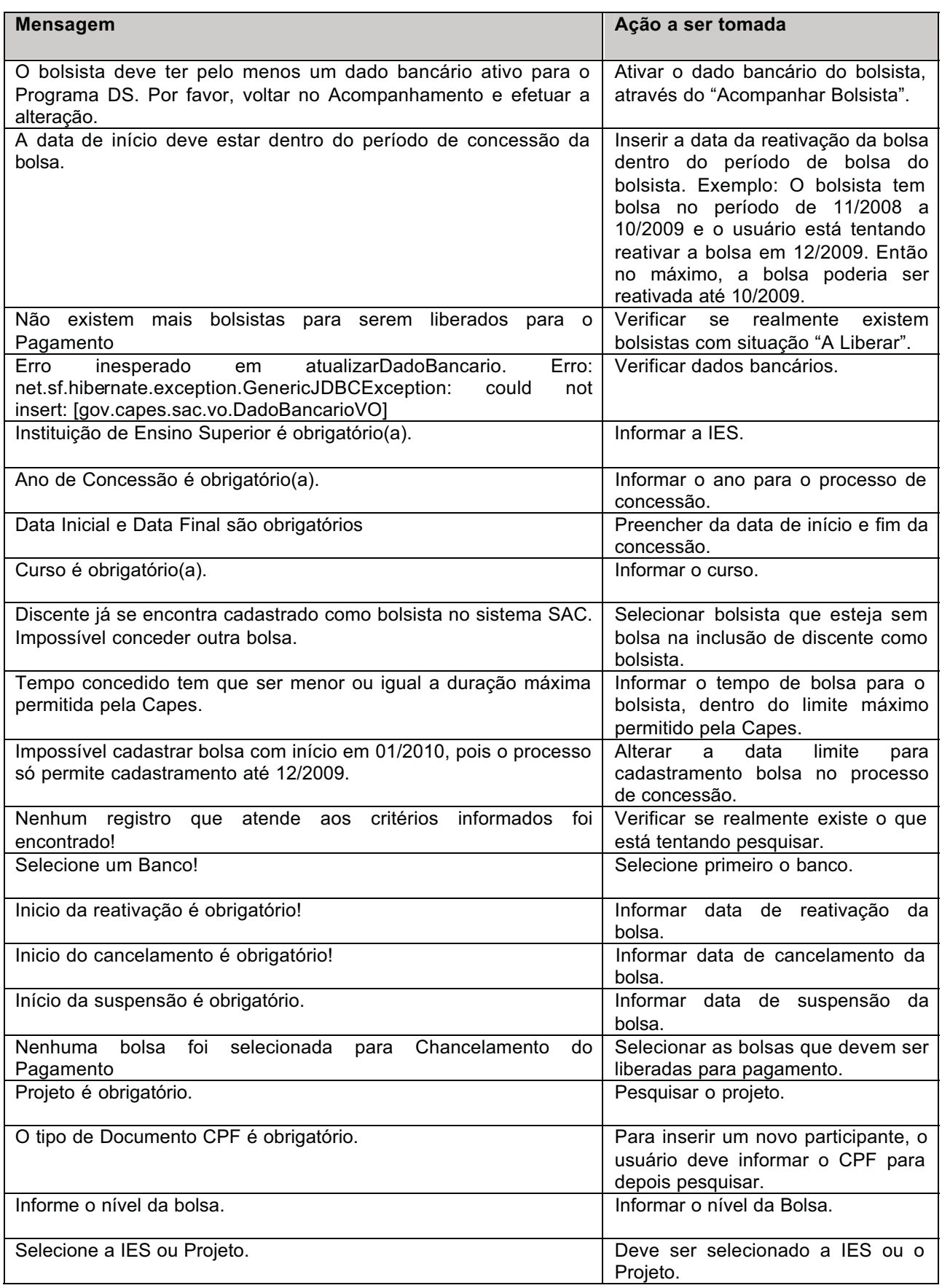

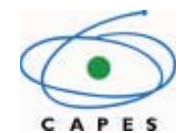

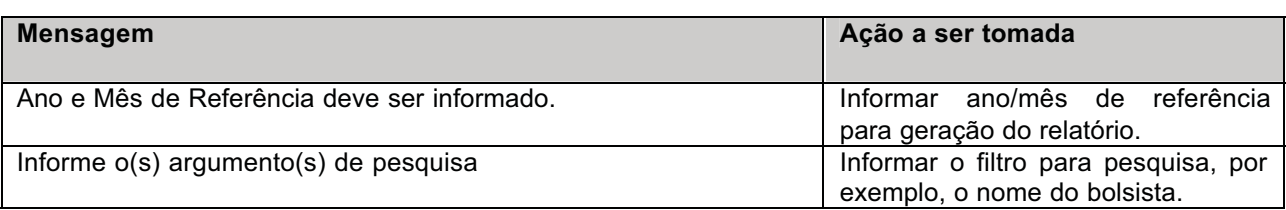

#### **7. Perguntas Freqüentes**

#### **1. Posso acessar o SAC com o código do Programa?**

O acesso ao SAC é feito através do CPF previamente cadastrado no sistema de Segurança da Capes.

#### **2. Como posso obter a senha de acesso?**

A senha de acesso é enviada pela área técnica de cada Programa Capes. É necessário que a PRPG envie e-mail para a área técnica com os seguintes dados:

- CPF, Nome, Data de Nascimento, E-Mail e IES.
- **3. Posso manter a concessão da IES no SAC?** Não, a concessão de bolsas é de responsabilidade da Capes. A PRPG deverá manter seus bolsistas, ou seja, incluir novos bolsistas, acompanhar bolsistas e chancelar para pagamento.
- **4. Posso efetuar a titulação dos bolsistas no SAC?** Atualmente a titulação do bolsista é feita no CD.
- **5. Tento incluir um novo bolsista e aparece na relação que o mesmo já tem bolsa no CD. Como resolver?**

Neste caso, o PPG informou no CD que o discente tem bolsa e está em situação "Ativa". Para resolver o problema, a PRPG deve solicitar ao PPG que altere a situação da bolsa inserida para "Cancelada" no CD.

**6. Posso fazer exclusão de bolsista no SAC?**

Não. O que pode ser feito é o cancelamento da bolsa do bolsista.

- **7. Qual o período em que posso trabalhar com o SAC?** A área técnica é responsável por comunicar a PRPG em qual o período o SAC estará liberado para a manutenção dos bolsistas.
- **8. Se ocorrer qualquer problema operacional, com quem devo falar?** Com o help-desk, através do telefone 61 2022-6160.